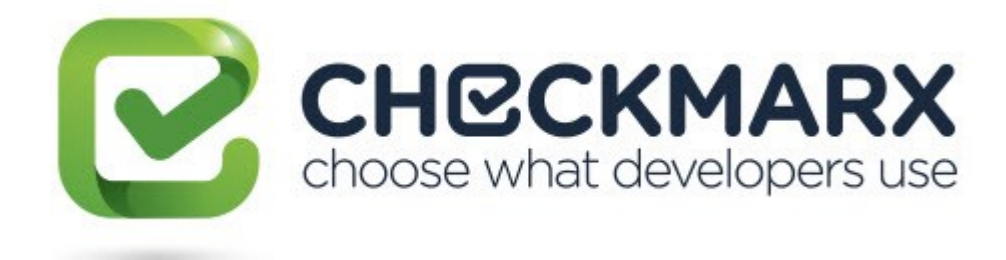

# Checkmarx Access Control (CxAC) User Guide v1.5.x

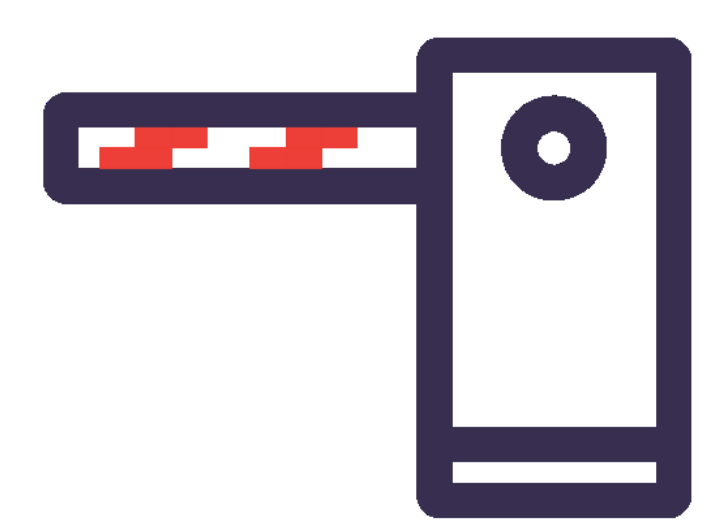

July, 2018

# **Contents**

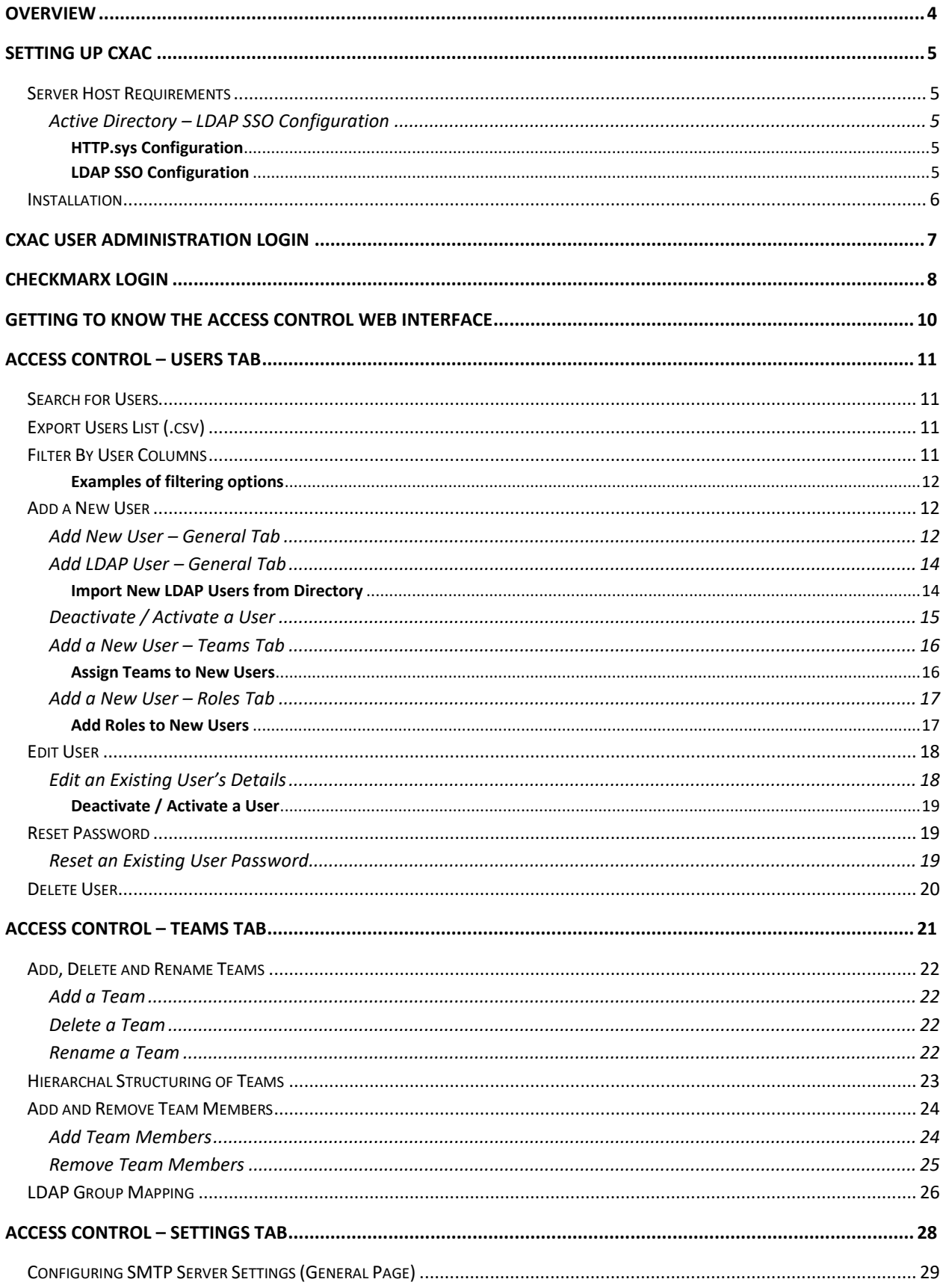

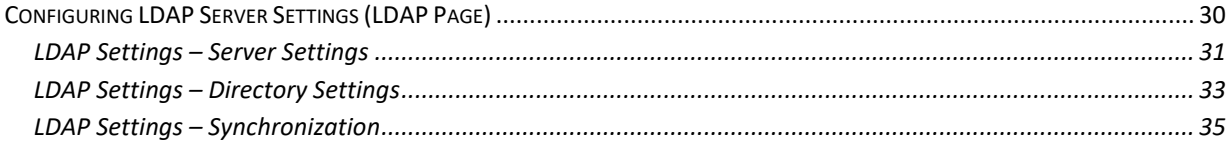

# <span id="page-3-0"></span>**Overview**

Checkmarx Access Control Management (CxAC) is a user management solution for user administration managers. Using CxAC, administration managers are provided with a universal view of user access rights and a centralized management console to define unified access control management for all Checkmarx users.

In future releases the CxAC will be integrated into the CxPlatform, delivering a fully featured user interface for access control and user management across the entire Checkmarx product offering.

# <span id="page-4-0"></span>**Setting up CxAC**

# <span id="page-4-1"></span>**Server Host Requirements**

The following minimum prerequisites are recommended for the Server host:

- Windows 8 (or later)
- Windows 2008 R2 SP1 (or later)
- Ubuntu 16 (for Linux)
- RHEL\CentOS 7 (For Linux)
- 8GB RAM
- $-4$ -core, 2.8 GHz

# <span id="page-4-2"></span>**Active Directory – LDAP SSO Configuration**

#### <span id="page-4-3"></span>**HTTP.sys Configuration**

**NOTE:** HTTP.sys configuration is needed only for enabling Active Directory LDAP SSO.

To configure an HTTP.sys Web host implementation:

1. Add/Edit to appsettings.json

```
"Host": {
   "Type" : "Http.Sys"
}
```
- 2. Restart the application. The AC Windows service should run as a machine administrator.
- 3. Enable SSL for Http.Sys:
	- a. Create a X509 certificate.
	- b. Import the certificate to the local computer  $\setminus$  personal store
	- c. In a command prompt, as an administrator run the following command:
		- **> netsh http add sslcert ipport=0.0.0.0:<port> certhash=<thumbprint> appid=<GUID value>**

#### netsh example

netsh http add sslcert ipport=0.0.0.0:443 certhash=8137cffeb8a40b123fd6b09cdf172a1db184f09c appid={00112233-4455-6677-8899-AABBCCDDEEFF}

#### <span id="page-4-4"></span>**LDAP SSO Configuration**

If the server is configured with LDAP SSO (only relevant for Active Directory), you can login to Access Control using Windows SSO (no user name / password needed).

To configure LDAP SSO:

1. Configure Access Control with HTTP.sys (see HTTP.sys Configuration) or host under IIS.

2. Add a domain to Access Control using the REST API (this can also be done via the built-in Swagger):

#### **NOTES:**

- The domain name can be determined by running "**echo %userdomain%**" in the command prompt
- The fully qualified domain name (FQDN) can be determined by running "echo %**userDNSdomain**%" in the command prompt

```
{
  "name": "<your domain name for logging in>",
   "fullyQualifiedName": "<FQDN domain name>"
}
```
3. Go to (or create) an Active Directory LDAP server (select the checkbox to **Enable SSO** – see LDAP Settings – Directory Settings

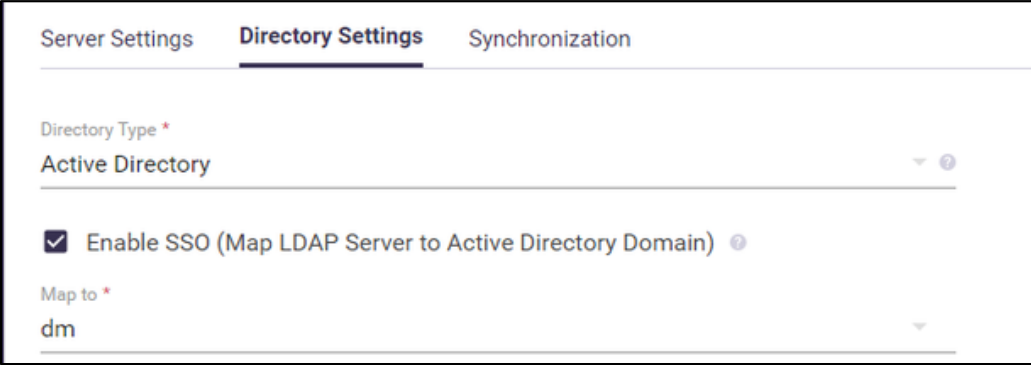

4. Logout, then login again using the **Windows SSO** button.

## <span id="page-5-0"></span>**Installation**

CxAC Installation is performed automatically as part of the Checkmarx installation.

# <span id="page-6-0"></span>**CxAC User Administration Login**

To access the CxAC user administration login:

Point your browser to http://<IAST server>:<port> where the Access Control port is as defined in the installation.

Upon a successful clean installation, you will be required to create your first administrator user account.

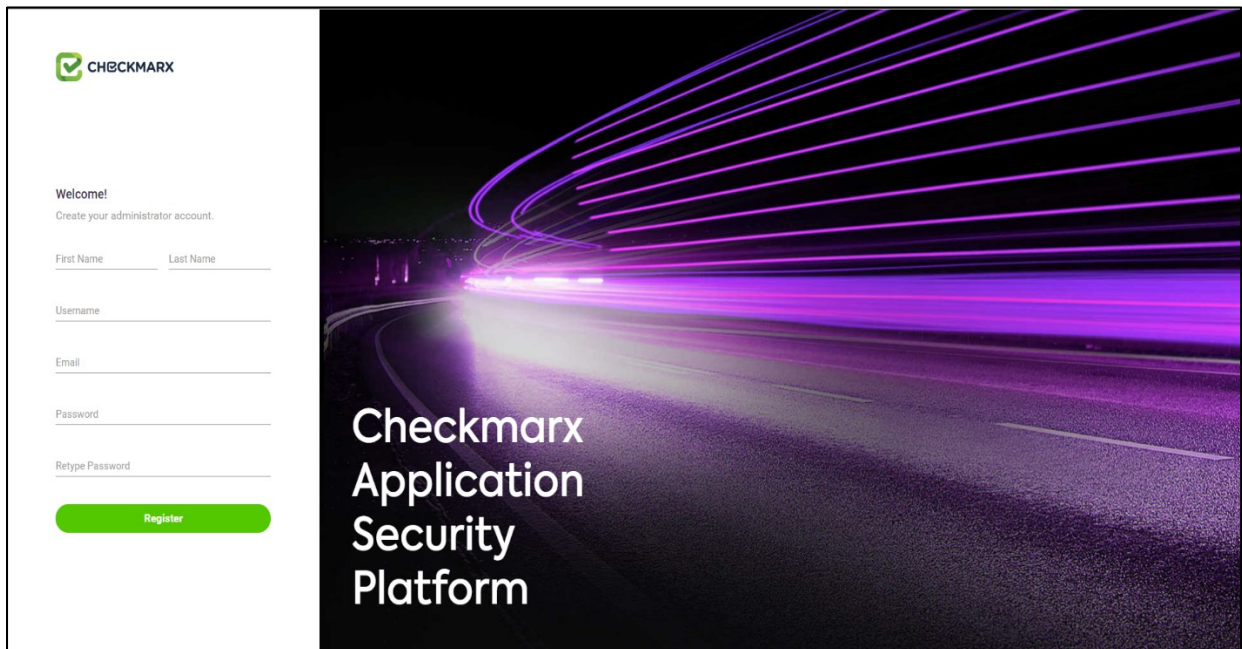

Enter the required administrator user account information:

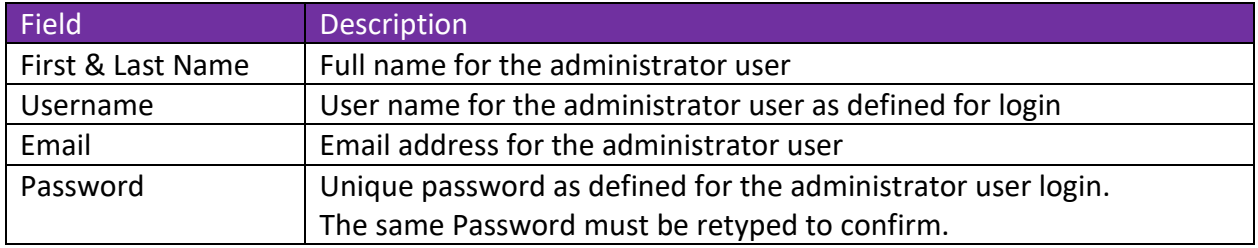

Click **Register.** You will now be taken directly to the Checkmarx Login.

# <span id="page-7-0"></span>**Checkmarx Login**

The login page enables signing in to Access Control with Application or an LDAP account:

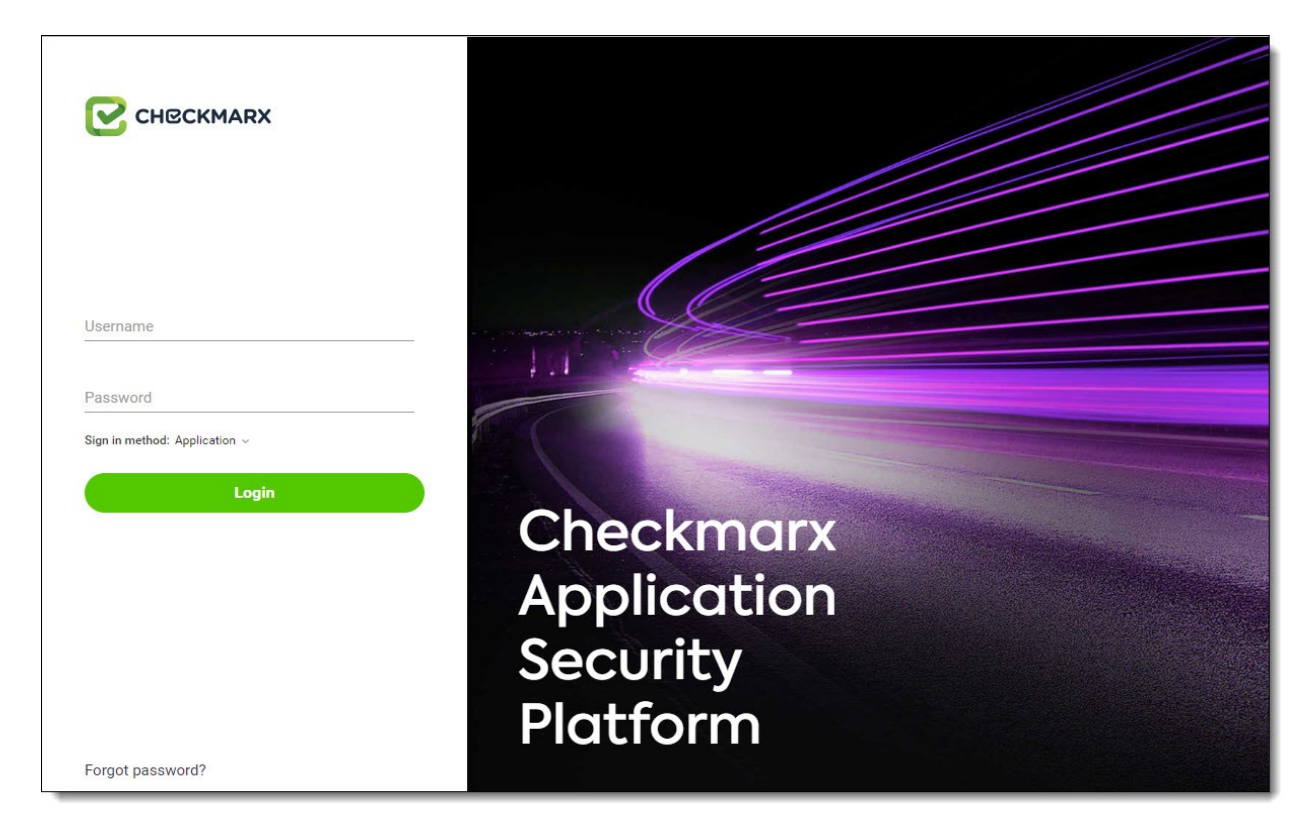

If the server has LDAP SSO configured, a login using Windows SSO is provided:

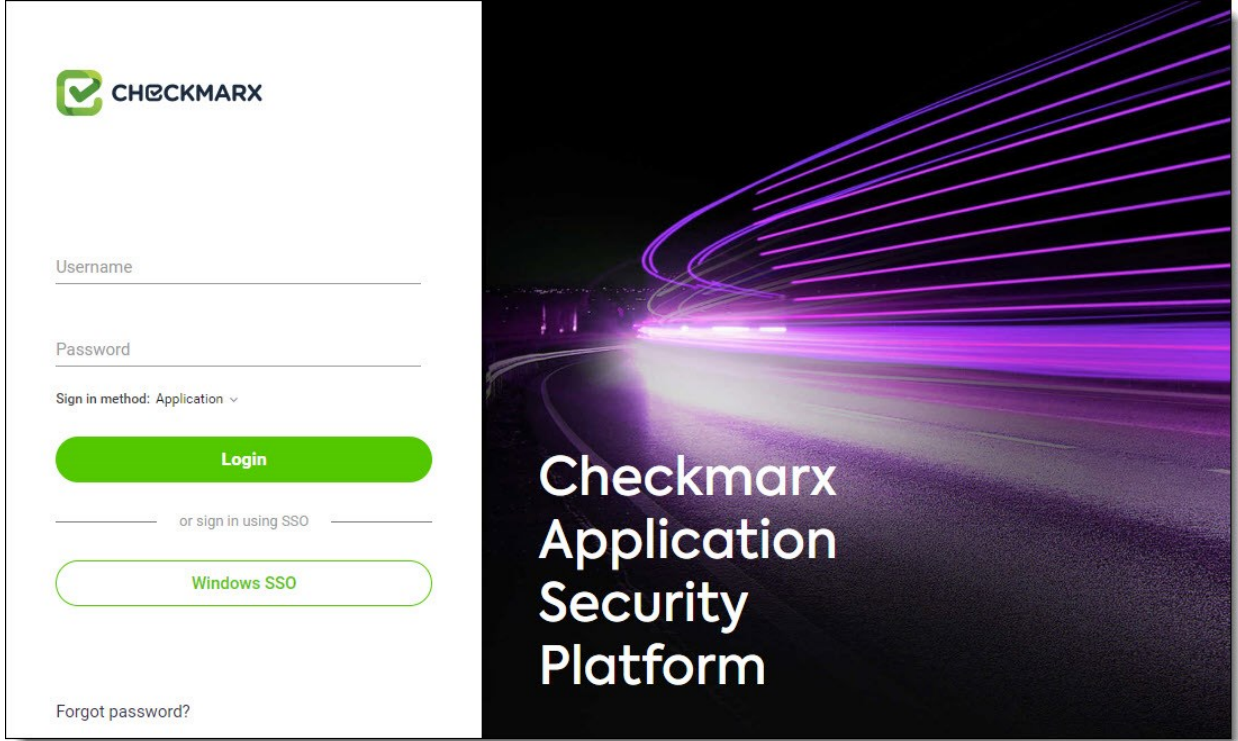

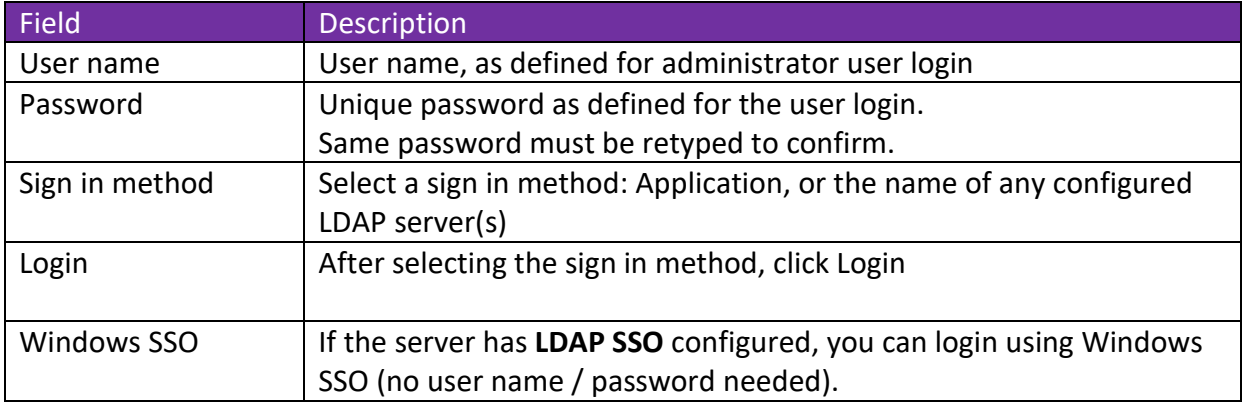

Once the Checkmarx Login window is displayed, enter the user login credentials and select a sign in method, then click Login (or sign in using Windows SSO).

If you forgot your password, simply click 'Forgot password' on the login screen and CxAC will send you a temporary password.

**NOTE:** The 'Forgot Password' option is only relevant if an SMTP server is already configured in the system, as an email with a 'reset password' link will be sent to the registered account.

# <span id="page-9-0"></span>**Getting to Know the Access Control Web Interface**

Once you have logged in to CxAC, the Access Control page is displayed.

The Access Control page provide user management and access control settings. This page is divided into three areas of attention (**Teams, Users** and **Settings**), each with its own navigation tab.

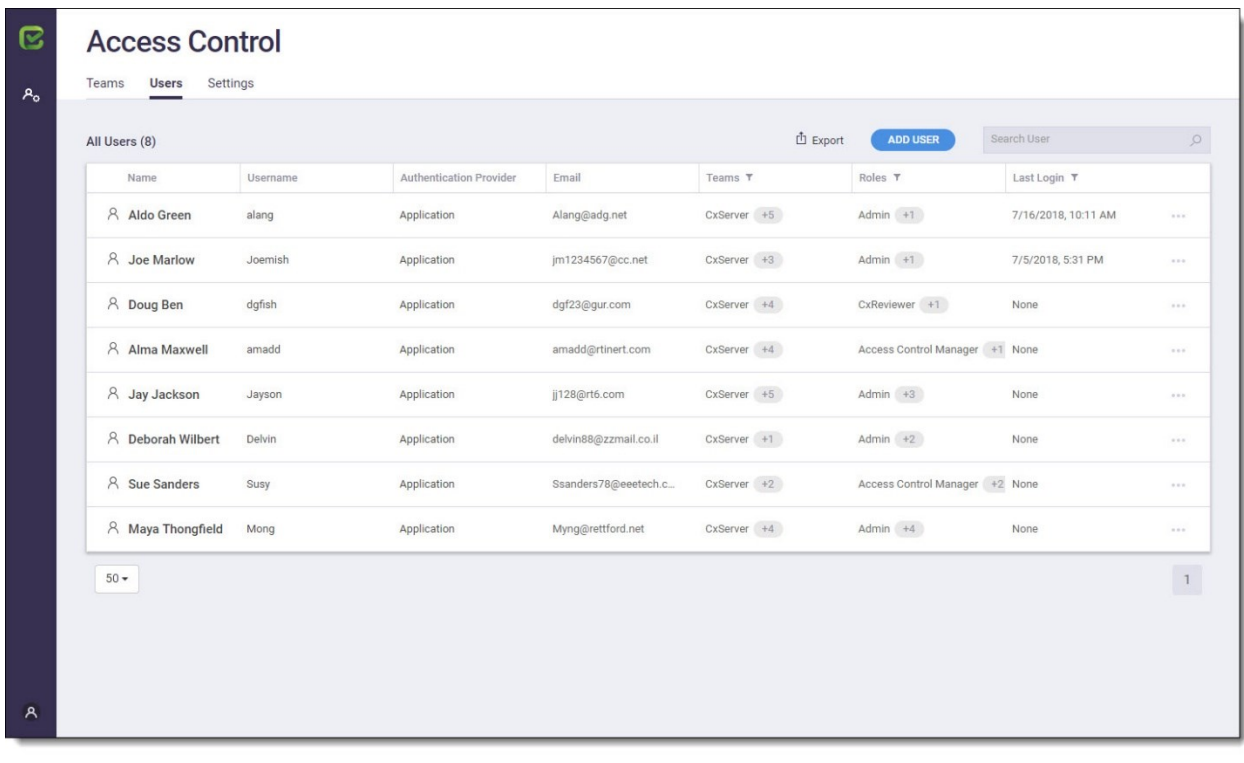

To logout from CxAC, click the User Management icon **A** and select **Logout**.

# <span id="page-10-0"></span>**Access Control – Users Tab**

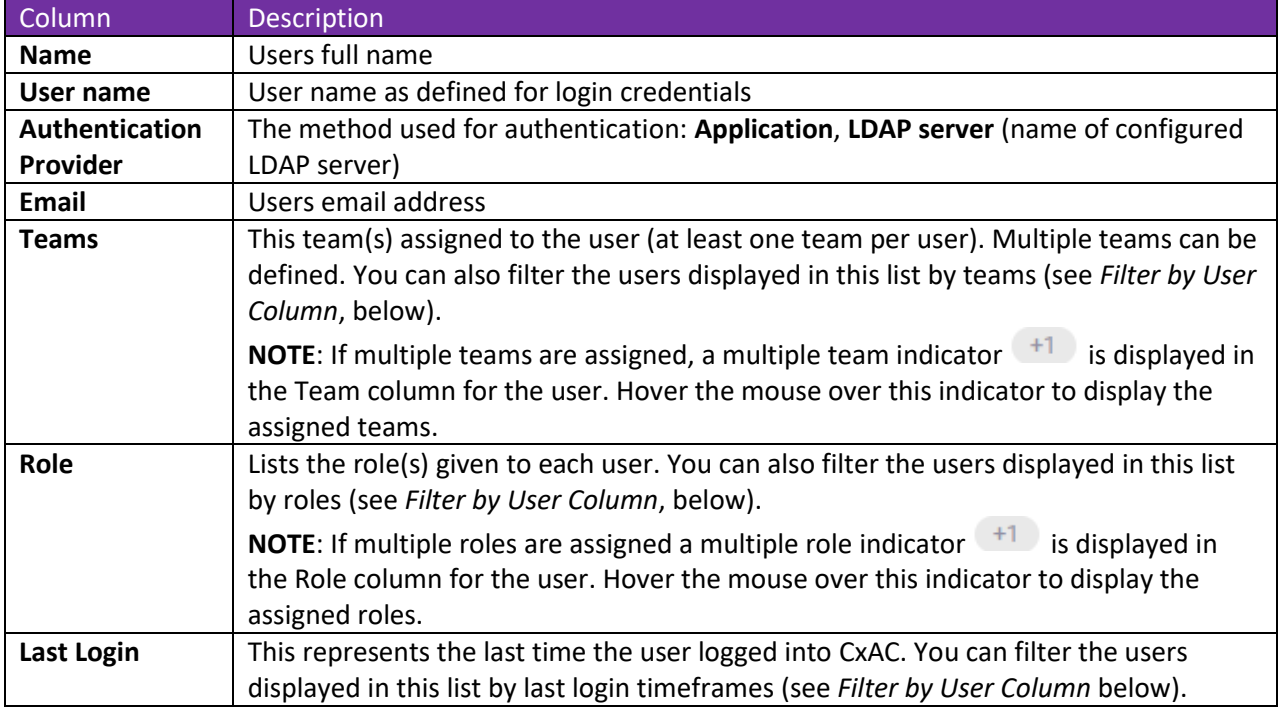

The Users tab provides the following information columns/options:

# <span id="page-10-1"></span>**Search for Users**

In the Users List, you can search for a specific user by any string contained within the user information. The list will be filtered as you type.

**NOTE:** All fields are searchable except for filtered fields (Teams, Roles and Last Login).

# <span id="page-10-2"></span>**Export Users List (.csv)**

To export the full list of CxAC users to CSV format, click **Export.** The CxAC **users.csv** file is downloaded to your default download directory.

# <span id="page-10-3"></span>**Filter By User Columns**

You can filter certain columns (**Teams, Roles** and **Last Login** only) in the Users tab. Simply click on the filter  $\blacksquare$  icon, select the desired filtering option(s), and then click **Filter.** The results are displayed.

You can search for a specific filtering option by entering searchable text in the **Search For** field.

In addition, you can click **Select All** (selects all checkboxes), **Clear** (clears all checkboxes), or **Reset** (reverts back to the default "not-selected" state). Then click **Filter**.

#### <span id="page-11-0"></span>**Examples of filtering options:**

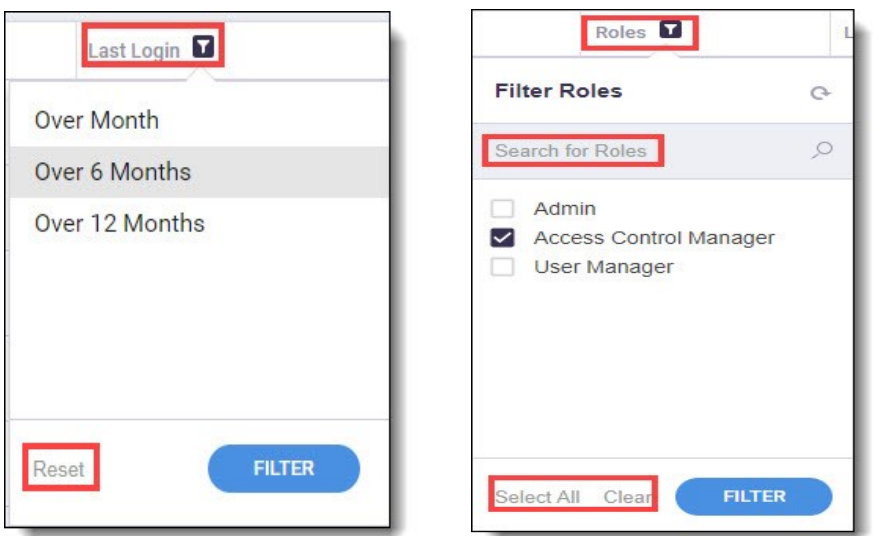

## <span id="page-11-1"></span>**Add a New User**

The Add New User dialog enables inputting not just the user's personal details (manually, or by importing an existing user from an LDAP directory), but also respective user team(s) and role(s).

## <span id="page-11-2"></span>**Add New User – General Tab**

To add a new user to CxAC, click the **Add User** button. The **Add New User** window **> General** tab is displayed by default.

Fill in the required information for the General tab (see table below for details).

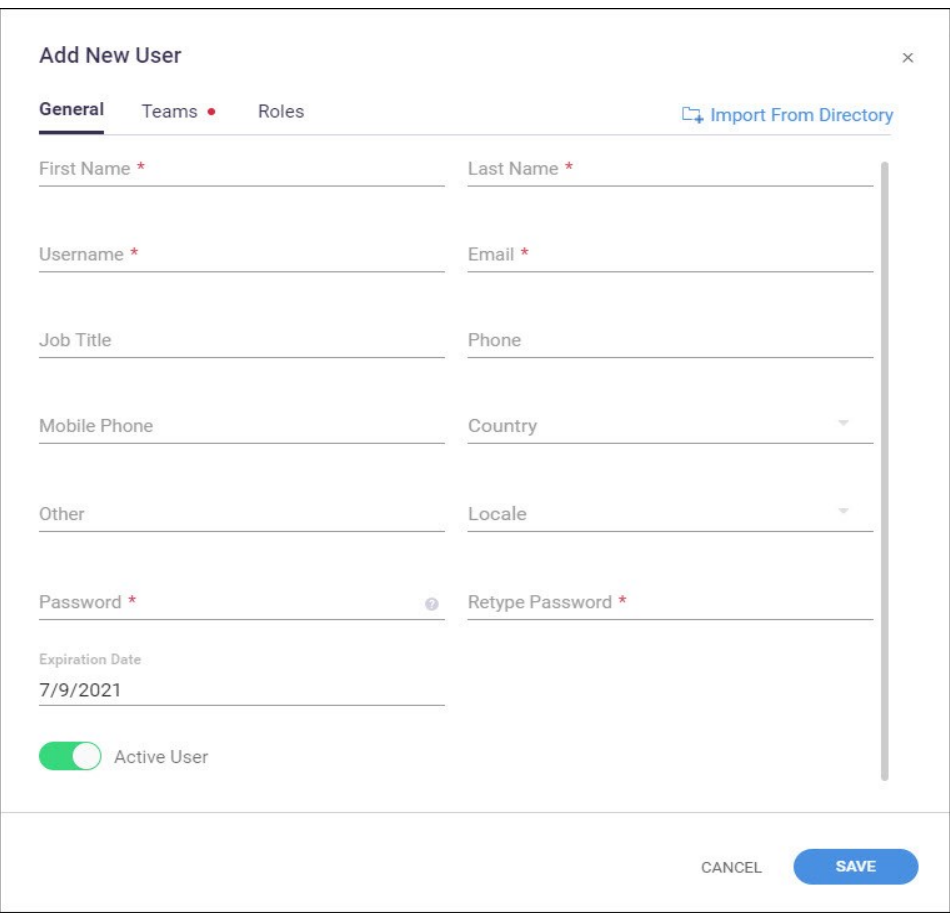

The **General** tab provides the following information fields for user data:

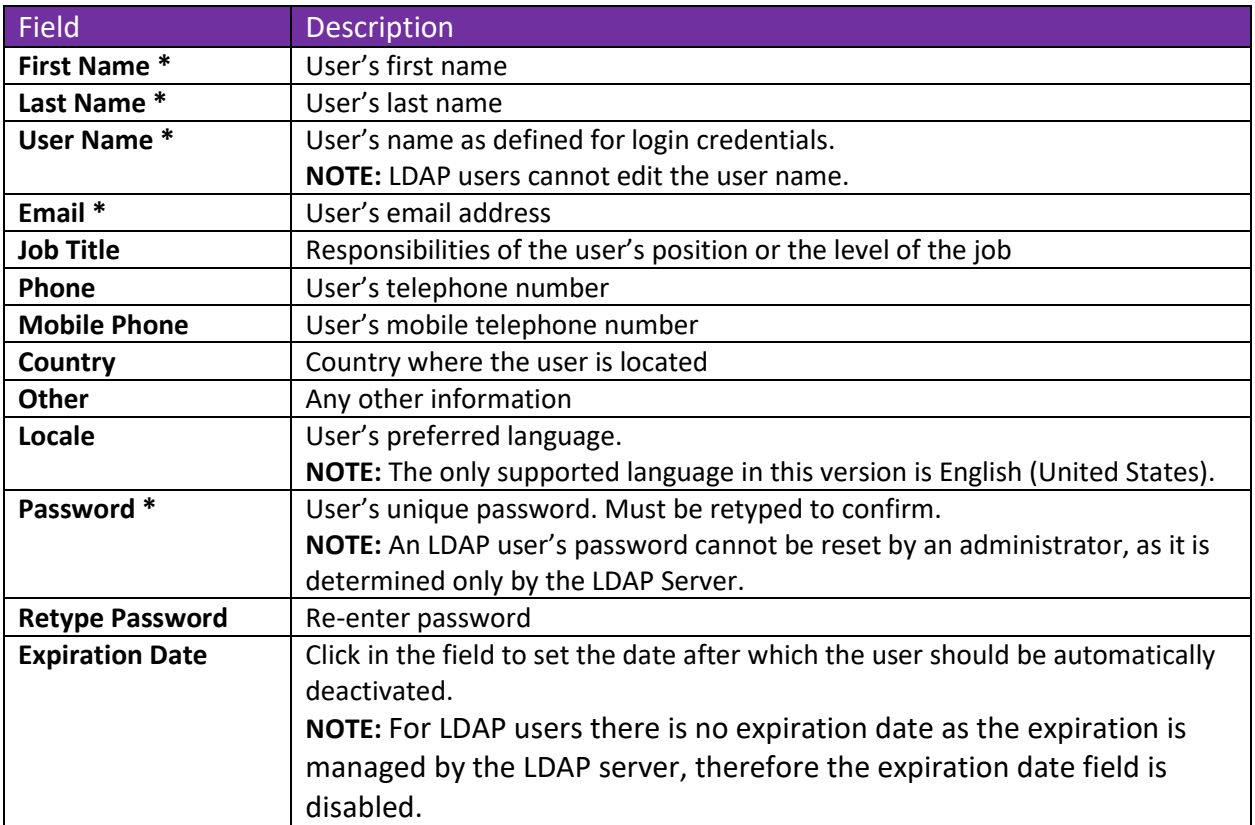

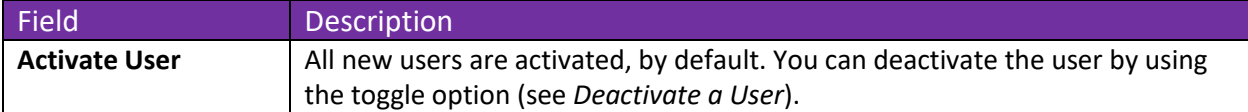

\* indicates required field

## <span id="page-13-0"></span>**Add LDAP User – General Tab**

For LDAP users only:

- An administrator cannot reset an LDAP user's password, as it is determined only by the LDAP Server.
- An LDAP user cannot use the "Forgot password" link
- An LDAP user cannot change the User name or Expiration Date fields

#### <span id="page-13-1"></span>**Import New LDAP Users from Directory**

The **Import from Directory** link appears only when there is at least one active LDAP server configured. When creating new LDAP users, this enables you to add (by importing from the directory) new user details manually – one user at a time, which populates the following user-detail fields in the **Add New User** window:

- **User name**
- **First name**
- **Last name**
- **Email address**

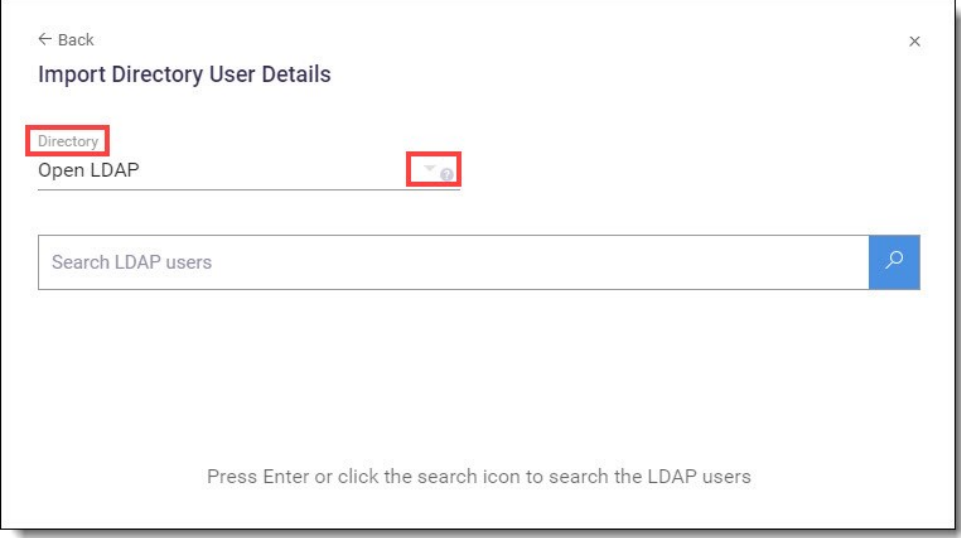

In the **Directory** field, click the arrow and then select a directory.

In the search field you can search the selected directory for the username by entering, for example, a **username**, a **part of a username** or uniquely-identifying **alphanumeric characters**

(from which the user name is comprised), and then click  $\overline{S}$  to display the results:

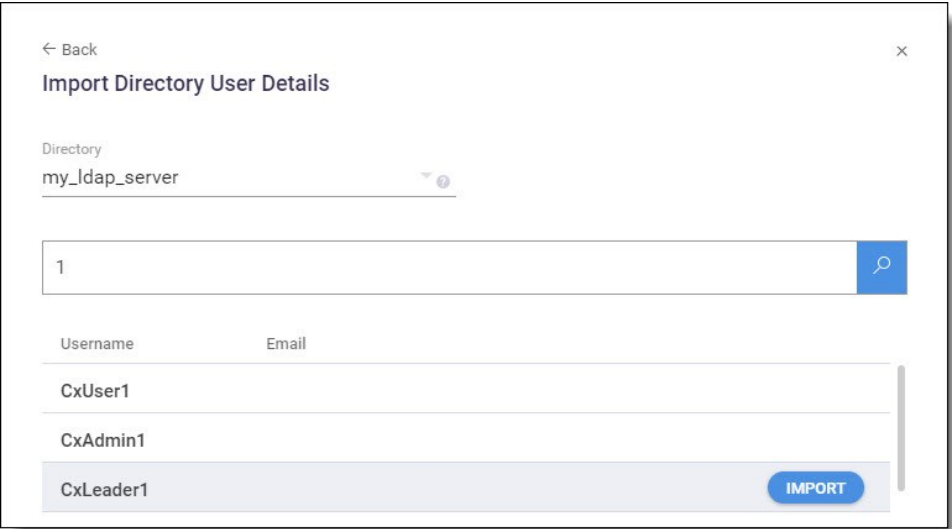

For each displayed result that you wish to import, hover the cursor over it and then click its **Import** button. The user's details now appear in its **Add New User** window. Scroll to each field making sure all required information is entered. See *Add New User*, above.

# <span id="page-14-0"></span>**Deactivate / Activate a User**

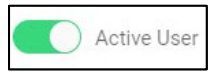

All new users are activated by default. In the Add New User dialog use the toggle option to deactivate / activate the user as needed, and confirm the change by clicking **Save.**

On the list of users (User's tab), deactivated users are indicated with a red icon:

**P**<sup>o</sup> Marjorie Buttersworth

Users can also be deactivated via the LDAP Server settings, where a periodically-performed sync (if enabled) deactivates all deleted LDAP users (see LDAP Settings – Synchronization)

**NOTE:** Deactivated users can be reactivated at any point.

## **Saving Information in the General Tab**

In the Add New User window, when finished with the General tab, click **Save**. A message will prompt you to go on to the next (**Teams**) tab to complete.

**NOTE:** In the Add New User window, both the **General** and **Teams** tabs are mandatory. The Roles tab is optional.

# <span id="page-15-0"></span>**Add a New User – Teams Tab**

#### <span id="page-15-1"></span>**Assign Teams to New Users**

From the **Add New User – Teams** tab you assign team(s) to the new user by clicking the relevant checkboxes.

When finished with the Teams tab, click **Save**. A message will prompt you to go on to the next (optional) **Roles** tab to complete.

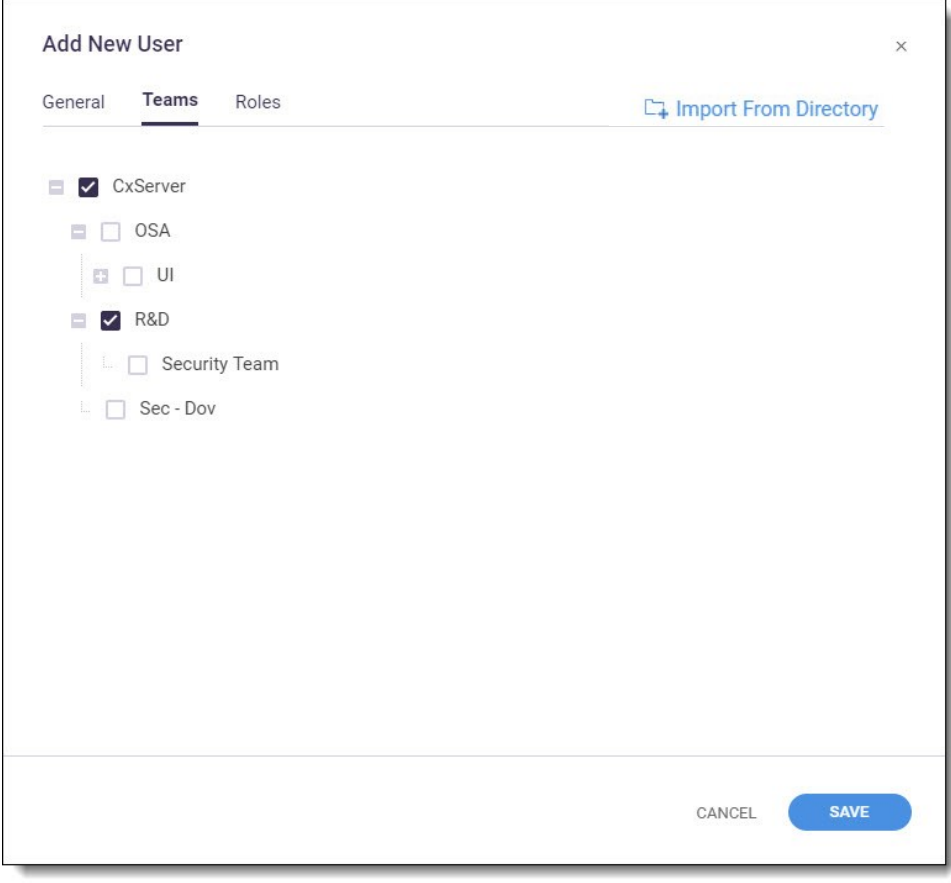

# <span id="page-16-0"></span>**Add a New User – Roles Tab**

#### <span id="page-16-1"></span>**Add Roles to New Users**

From the **Add New User > Roles tab**, assign role(s) to a user by clicking the relevant checkboxes.

When finished with the Roles tab, click **Save**. If you have already completed the required **General** and **Teams** tabs, the newly created user will appear in the **Access Control > Users** list.

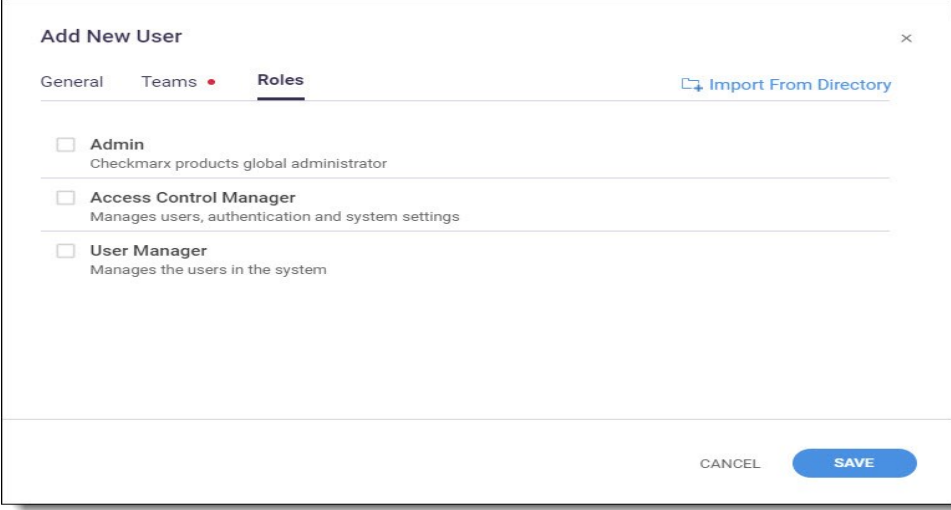

The **Add New User > Roles** tab provides default roles.

**NOTE:** The default roles displaying will differ according to the Checkmarx product.

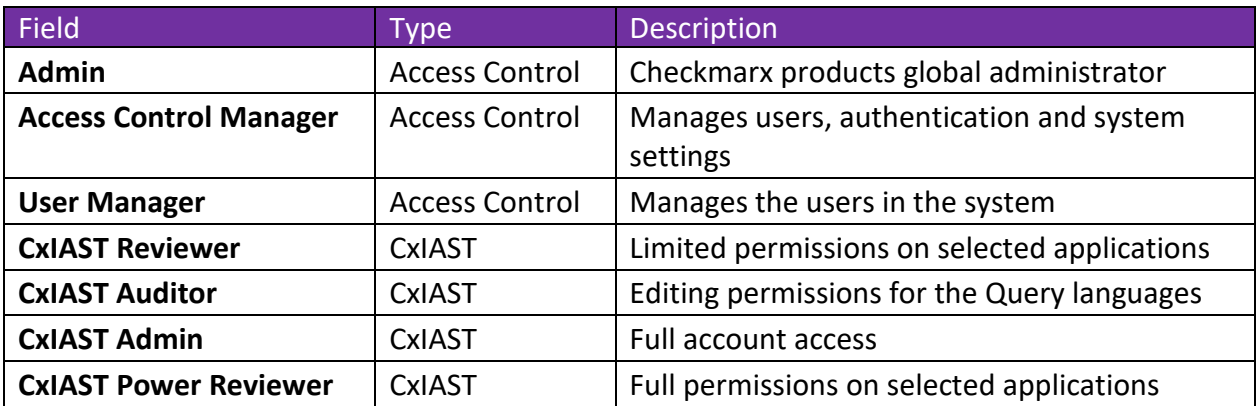

# <span id="page-17-0"></span>**Edit User**

#### <span id="page-17-1"></span>**Edit an Existing User's Details**

From the **Access Control > Users tab**, to edit an existing user's details, click the user's \*\*\* icon and then select **Edit User**.

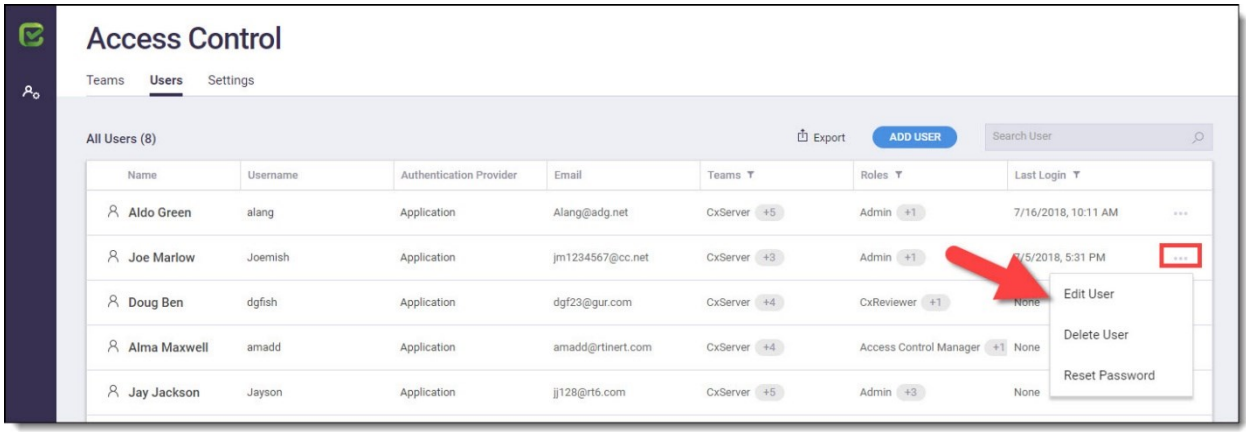

From the **Edit User** dialog that is displayed, make your changes on each of the 3 tabs **(General, Teams, Roles)** as needed.

**NOTE:** The General and Team tabs are mandatory, while the Roles tab is optional.

Click **Save** on the last tab edited (this will save changes on all tabs edited). The user's details are saved and any new changes are displayed on the Users List page.

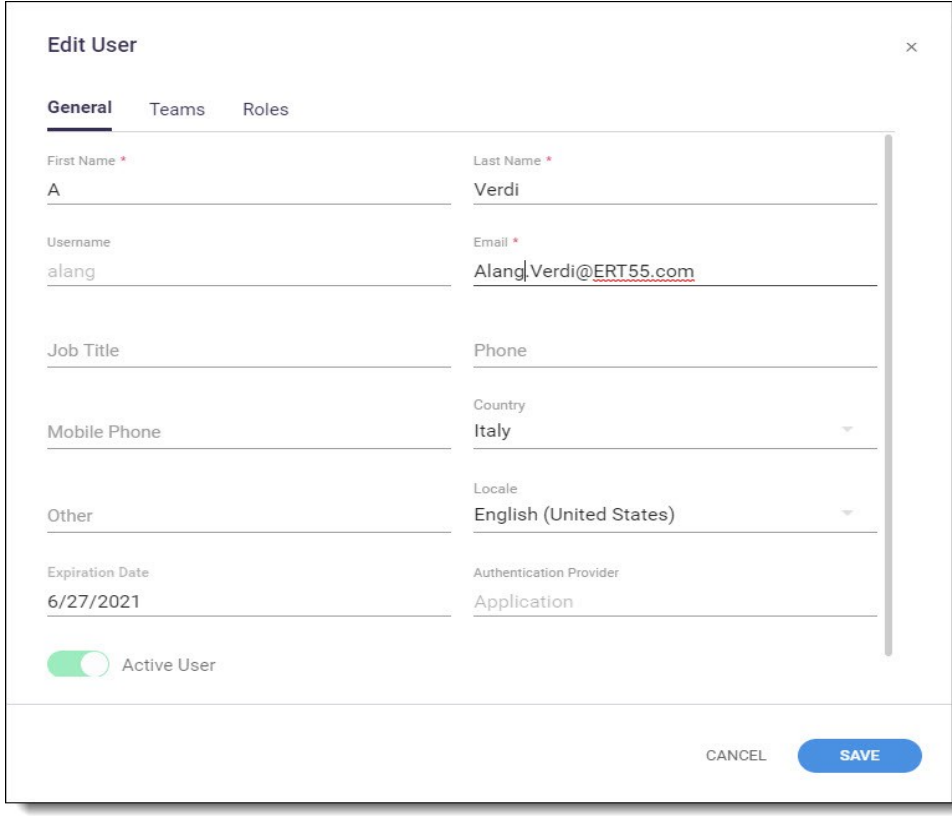

#### <span id="page-18-0"></span>**Deactivate / Activate a User**

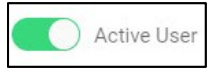

All new users are activated by default. In the Edit User dialog use the toggle option to deactivate / activate the user as needed, and confirm the change by clicking **Save.**

On the list of users (User's tab), deactivated users are indicated with a red icon:

**P**<sup>o</sup> Marjorie Buttersworth

Users can also be deactivated via the LDAP Server settings, where a periodically-performed sync (if enabled) deactivates all deleted LDAP users (see LDAP Settings – Synchronization).

**NOTE:** Deactivated users can be reactivated at any point.

# <span id="page-18-1"></span>**Reset Password**

#### <span id="page-18-2"></span>**Reset an Existing User Password**

**NOTE:** In order to reset an existing user's password, the SMTP server must be configured in the system. If not, the user must contact the system-responsible person (such as a Cx Administrator or User Manager) who will provide the user with a temporary password, which is changeable after signing in with it the first time.

**NOTE:** Once you reset a password, it cannot be undone.

To reset an existing user's password, click the user's \*\*\* icon and select **Reset Password** from the dropdown menu. The Confirm Password Reset dialog is displayed.

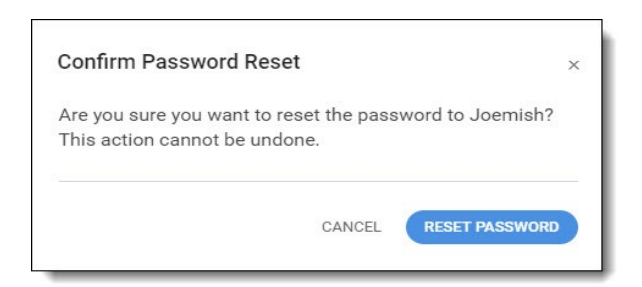

Click **Reset Password** on the Confirm Password Reset dialog. A message notifies you that "*A new temporay password has been generated"* and you are provided a temporary new password for logging in (you will be asked to change this temporary password upon first login).

Click **Copy** to copy the temporary password to the clipboard, and then close the dialog.

Logout of CxAC, and then enter (or paste) your login credentials using the copied temporary password. The Change Temporary Password window is displayed.

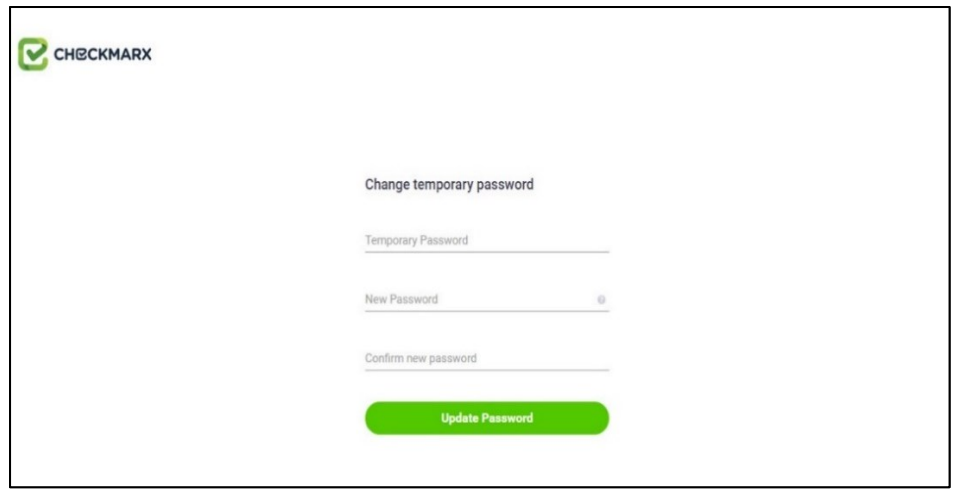

Change the temporary password: minimum 6 characters that includes at least 1 in uppercase, at least 1 non-alphanumeric character, and at least 1 digit.

Click **Update Password.** You are now back in Access Control.

# <span id="page-19-0"></span>**Delete User**

**NOTE:** When a user is deleted, it cannot be undone.

To delete a user (other than yourself), click the user's  $***$  icon and then select **Delete User.** 

Confirm that you want to continue with the user deletion by clicking **Delete.** The user is deleted from the CxAC and is no longer displayed in the Users List page.

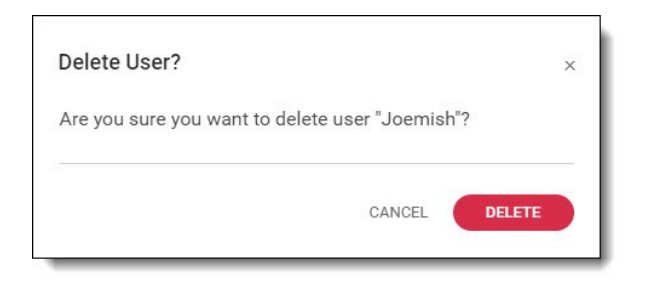

# <span id="page-20-0"></span>**Access Control – Teams Tab**

The Teams tab enables you to add/delete, rename and structure your organization's teams, and assign users to those teams.

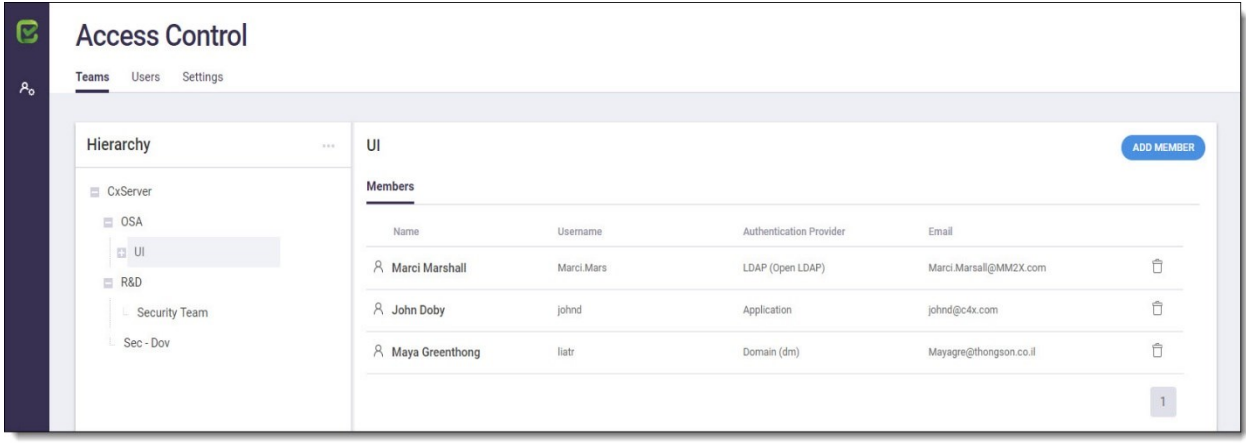

In addition, on the Teams tab you can also perform **LDAP Group Mapping**, where you search (using group name) to map group(s) to an LDAP directory.

**NOTE:** This feature is available only if specific configuration criteria are met (see *LDAP Group Mapping* for details).

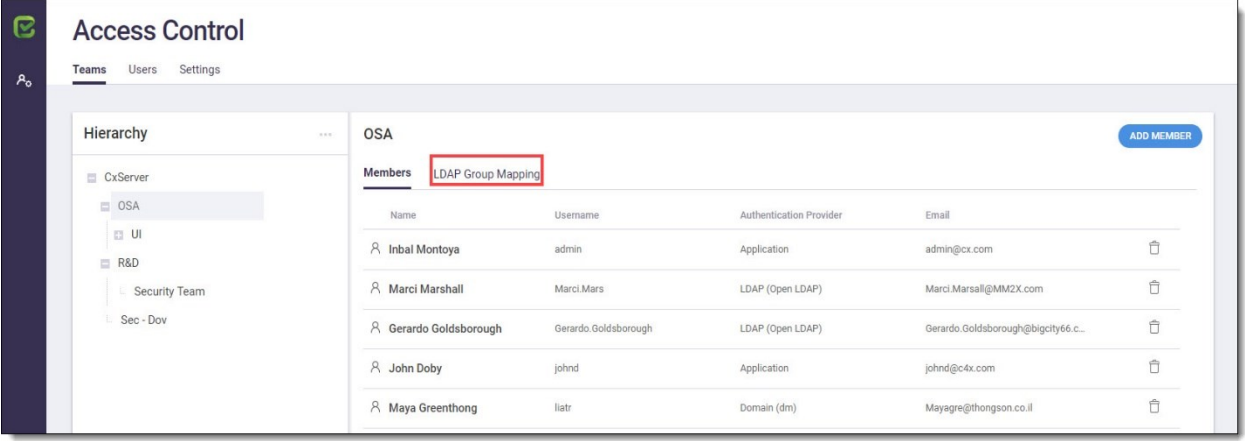

# <span id="page-21-0"></span>**Add, Delete and Rename Teams**

In the **Teams tab > Hierarchy pane**, you can add/delete or rename teams.

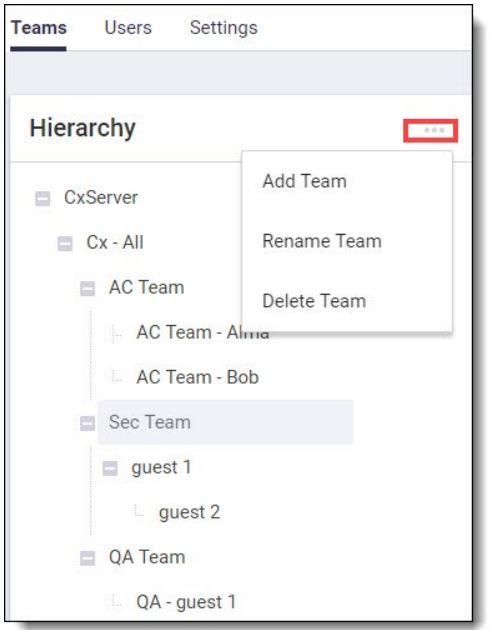

#### <span id="page-21-1"></span>**Add a Team**

In the hierarchal tree structure, click on the level that will be the "parent" level to the team you are creating (the level directly above what you wish to create), then click \*\*\* and select Add **Team.**

Enter a team name in the dialog box using any character except backslash  $\langle \cdot \rangle$ , and then click **Add Team.** The newly added team name now appears in the tree.

#### <span id="page-21-2"></span>**Delete a Team**

In the hierarchal tree structure, click on the team to delete, then click \*\*\* and select Delete **Team.** The Delete Team? Dialog is displayed informing that if deleted, all LDAP group mappings for the team will be removed.

Click **Delete** on the dialog box to delete the team. A message informs that the team is deleted, and it no longer appears on the tree structure.

#### <span id="page-21-3"></span>**Rename a Team**

In the hierarchal tree structure, click on the team to delete, then click \*\*\* and select **Rename Team.** 

Enter (type over) a team name in the dialog box using any character except backslash (\), and then click **Save.** The renamed team name now appears in the tree.

# <span id="page-22-0"></span>**Hierarchal Structuring of Teams**

In the **Teams tab > Hierarchy pane**, you can also change the hierarchal nesting structure of the teams in the tree.

**NOTE:** Moving a higher-level ('parent-level') team in the tree will also move any respective teams that are nested under it ('children-level' teams), preserving the same parent–child nesting structure relationship of those teams.

To move a team, while you left-click on it, drag it to its new position (under another team). When dragging it, you may need to position it a bit to the right until you see a blue line, marking the position where you are repositioning the team. A confirmation prompt informs you where the team will be moved to. Click **Move** on the confirmation prompt.

In this example, the 'AC Team Don' is being moved from under 'AC Team Laura' to a higher level (under 'AC Team Deborah') – where it now will be the same level as the 'AC Team Laura':

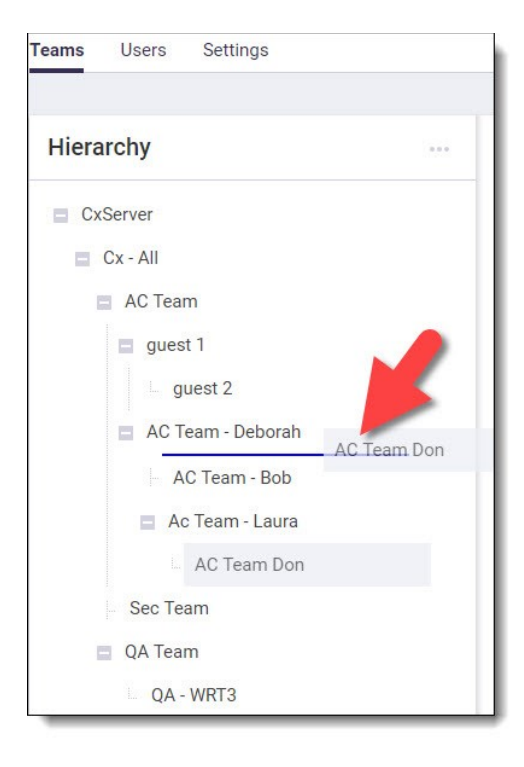

# <span id="page-23-0"></span>**Add and Remove Team Members**

In **Teams tab > Members**, you can add/delete members for any existing **team** (the user, however, will not be deleted).

## <span id="page-23-1"></span>**Add Team Members**

In the Hierarchy tree, click on the team that you want to assign member(s) to.

Click **Add Member.** Existing members of the team are displayed in the **Add Team Member** window.

Search by name using the Search Users field, or scroll through the list and select the checkboxes of members to add to the team.

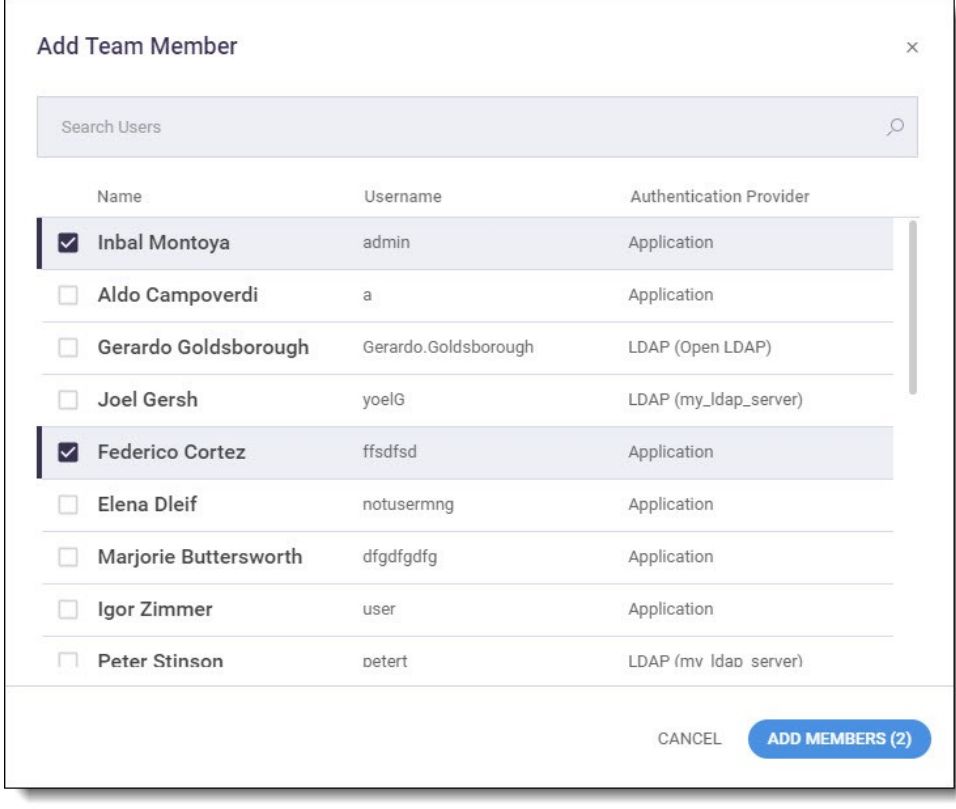

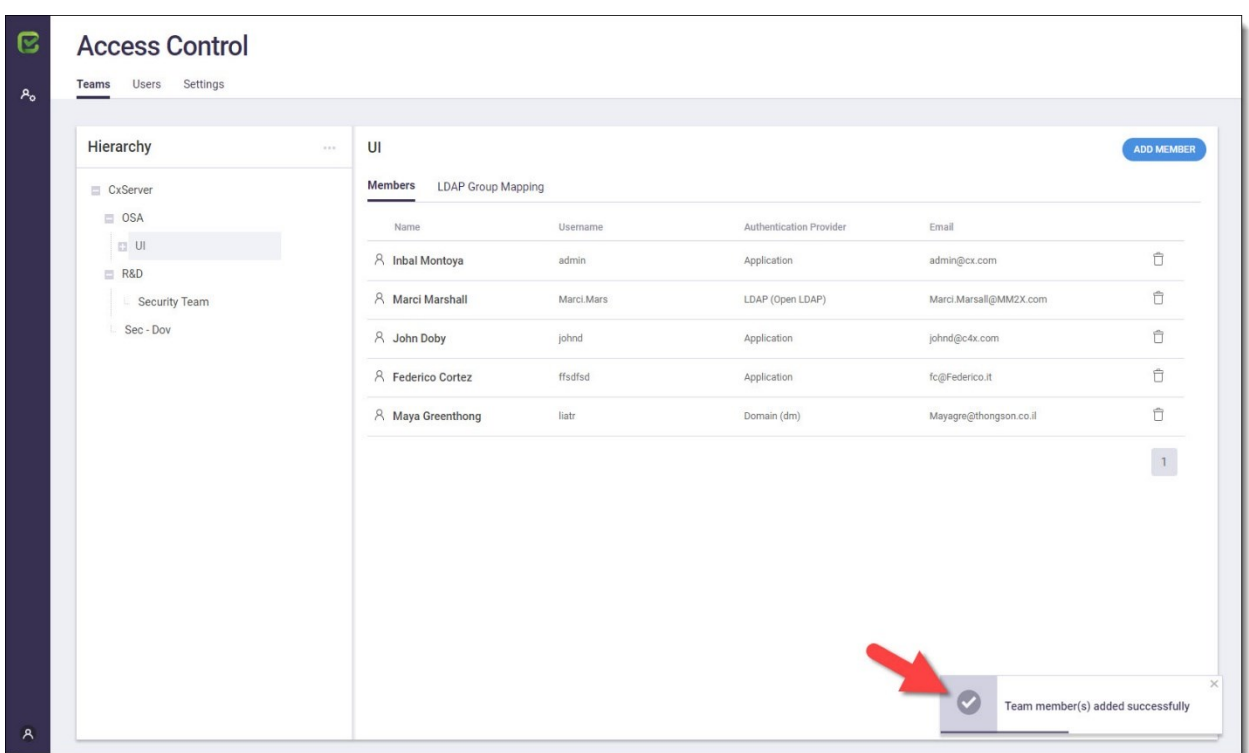

Click **Add Members.** The member(s) are added to the team:

## <span id="page-24-0"></span>**Remove Team Members**

In the Hierarchy tree, click on the team from which you want to remove a member. All current members for the team are displayed.

In the Members window, click the Remove Member icon ( $\overline{\Box}$ ) of a member you want to remove from the team.

On the *Remove member from team* confirmation message, click **Remove.** A message confirms the removal.

# <span id="page-25-0"></span>**LDAP Group Mapping**

From the Teams tab you can perform **LDAP Group Mapping**, where you search (using group name) to map group(s) to an LDAP directory. This feature is available only if all of the following apply:

- At least 1 configured LDAP server is active
- Synchronization is enabled (see Settings tab > LDAP > Synchronization)
- Advanced Team & Role Mapping is enabled (see Settings tab > LDAP > Synchronization)
- User has *Manage Authentication Providers* permissions

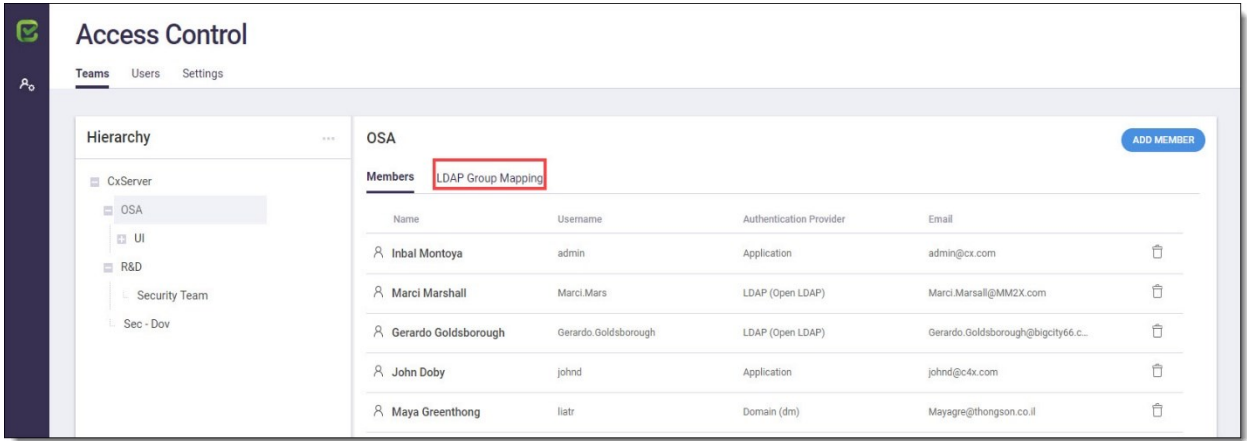

From **Teams tab > LDAP Group Mapping tab,** click **Add LDAP Group Mapping**. The Add LDAP Groups window is displayed.

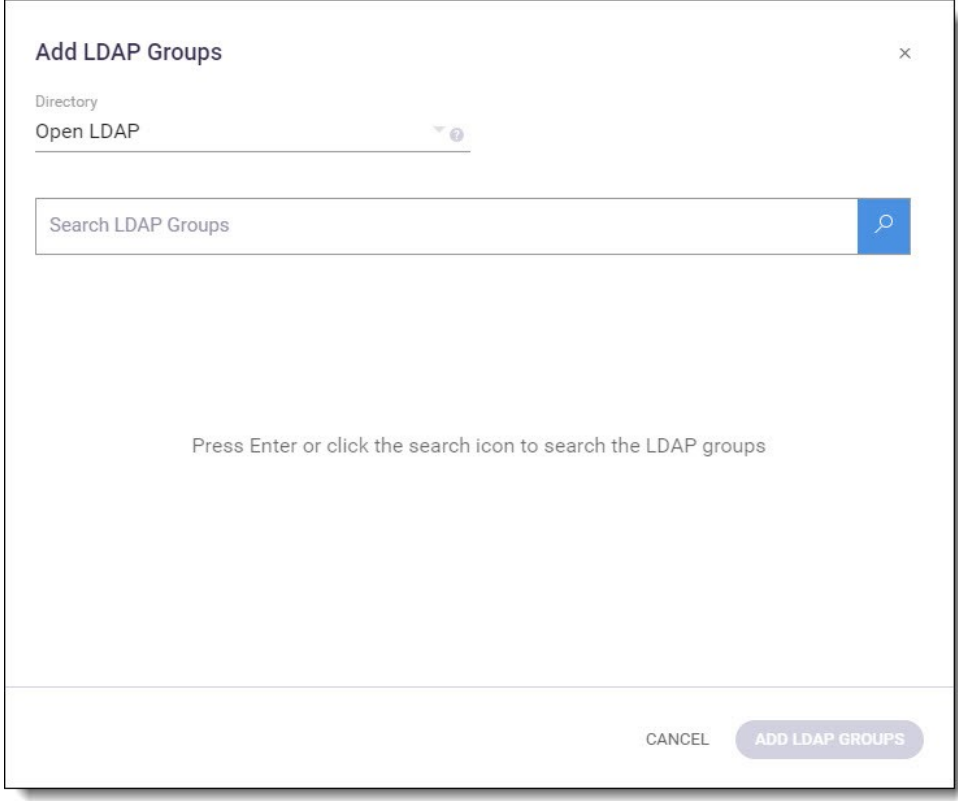

In the **Directory** field, click the arrow and select the directory that you will map the group(s) to.

In the **Search LDAP Groups** field, search for an LDAP group name by entering searchable text/characters, and then click <sup>or or press **Enter** to display the results.</sup>

**NOTE:** All characters are permitted in the search field, except for the backslash (\).

If an LDAP group name has already been mapped to the same directory, in the search result list it will appear as non-selectable (greyed) and labeled 'mapped':

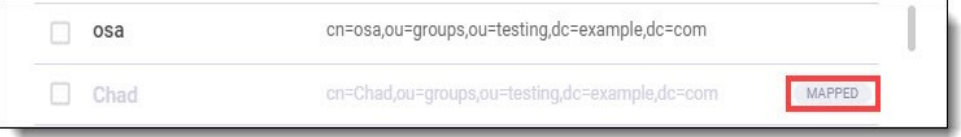

On the results list, select the LDAP group(s) to map to the directory, and then click the **Add LDAP Groups** button. The LDAP groups are mapped, and are displayed in the LDAP Group Mapping list.

# <span id="page-27-0"></span>**Access Control – Settings Tab**

The Access Control Settings provides the CxAC Admin user with the possibility to setup and change global settings for the CxAC, pertaining to settings for the SMTP mail server and settings for the LDAP server(s).

To enter the Access Control Settings page, click the Access Control Settings icon from the menu and select the Settings tab. The **Settings tab > General (SMTP Settings) page** is displayed.

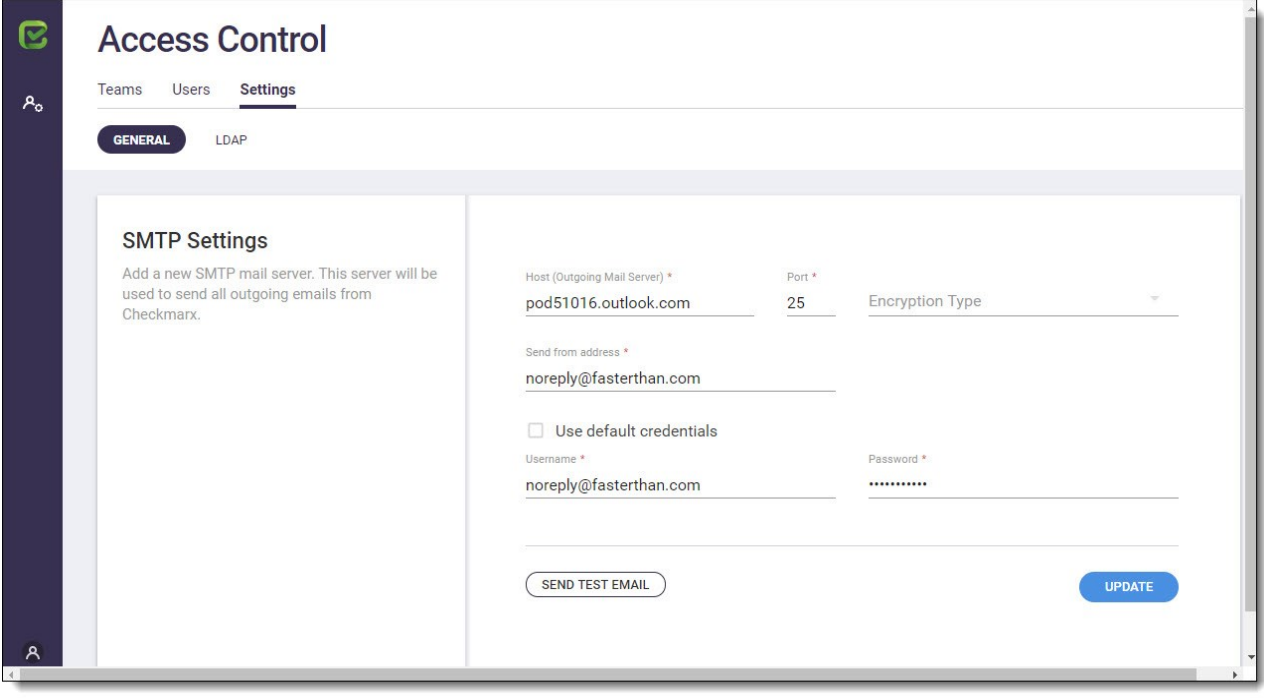

# <span id="page-28-0"></span>**Configuring SMTP Server Settings (General Page)**

The CxIAST Server can email administrators about access control changes and alerts. First, however, you need to configure the SMTP settings that the server uses to send these emails.

**NOTE**: Users cannot reset their own password using the 'Forgot Password' option if SMTP server is not configured.

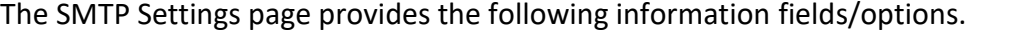

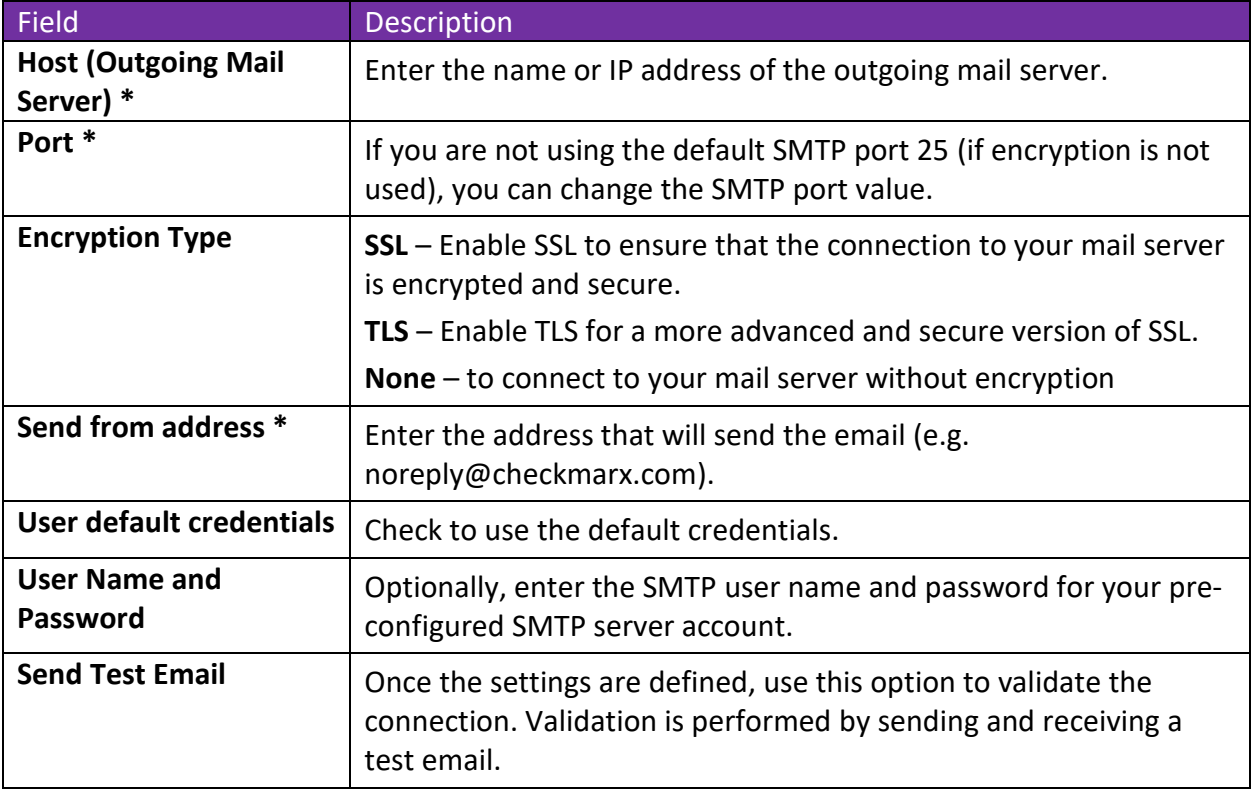

\* indicates required field

Enter all the required information, and then click **Send a Test Email** to ensure SMTP connectivity. A message informs you of the test status.

Upon notification of a successful email test, click **Update** to save the settings.

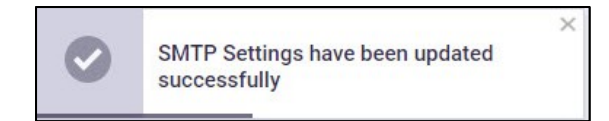

# <span id="page-29-0"></span>**Configuring LDAP Server Settings (LDAP Page)**

Configure one or more LDAP servers in the system. LDAP will be used for user authentication, authorization, group and role mapping.

To configure an LDAP server, go to the **Settings tab > LDAP (LDAP Settings)** page.

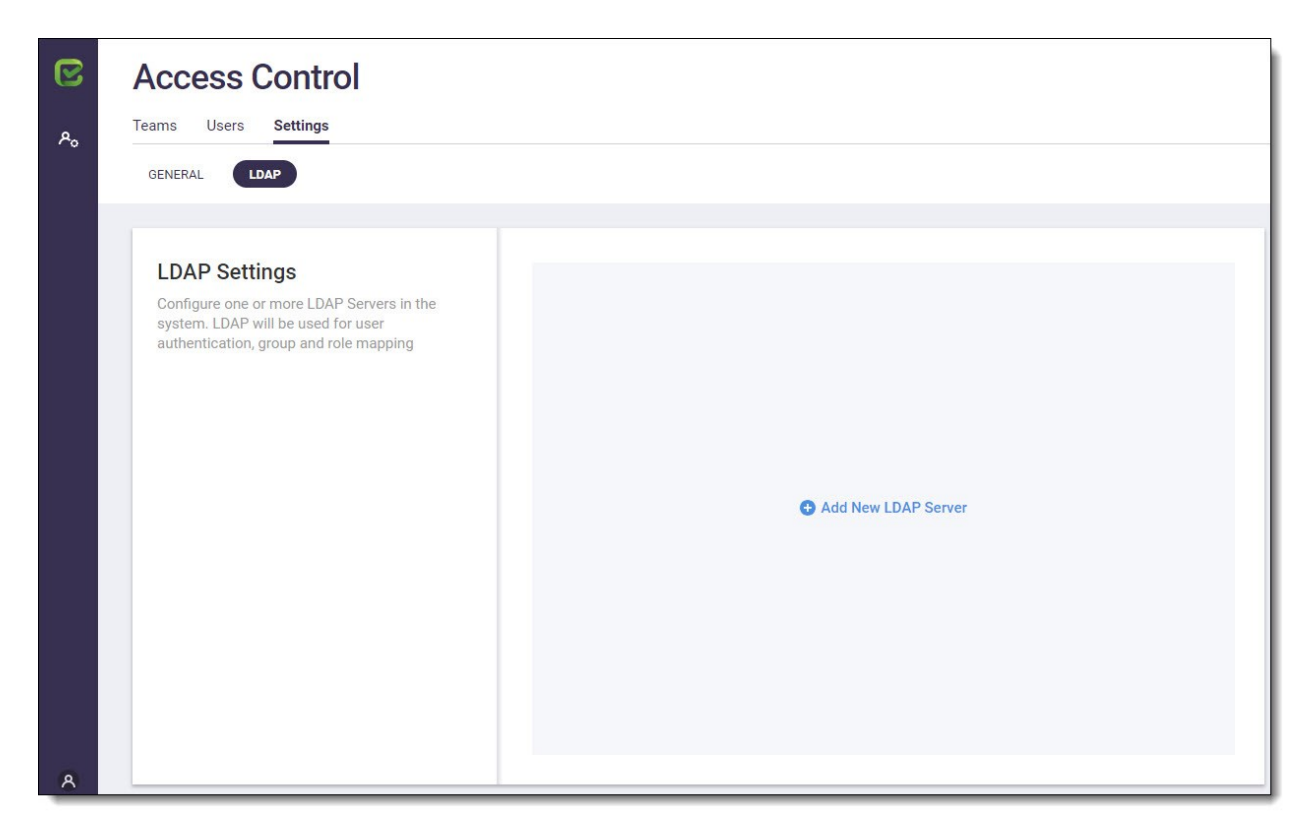

Click **Add New LDAP Server.** The **LDAP Servers > Server Settings** tab is displayed.

**NOTE:** Three tabs can be configured for the LDAP server: **Server Settings, Directory Settings**  (required) and **Synchronization** (optional, disabled by default). Each tab displays the default (but changeable) attributes in its respective fields – according to the directory type selected.

# <span id="page-30-0"></span>**LDAP Settings – Server Settings**

The first of three tabs to configure on the LDAP Servers page is **Server Settings**, where you configure the LDAP server connection settings.

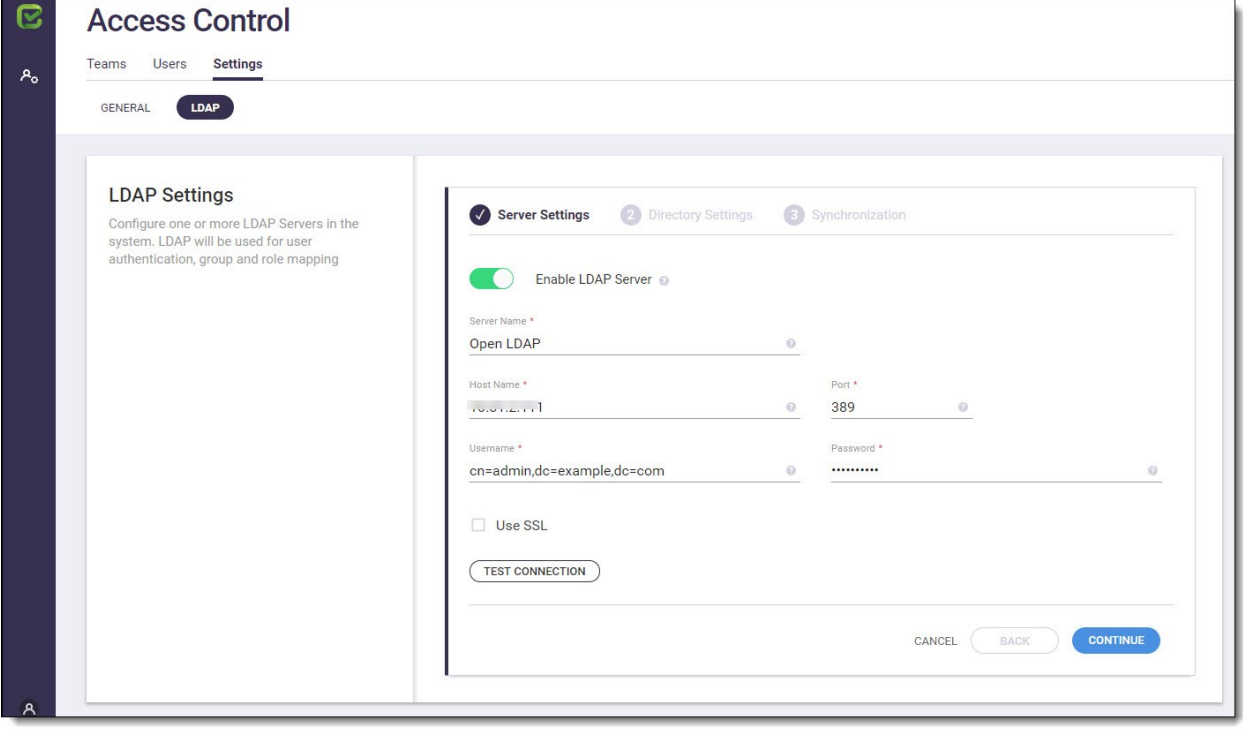

The **LDAP Settings > Server Settings** page provides the following information fields/options.

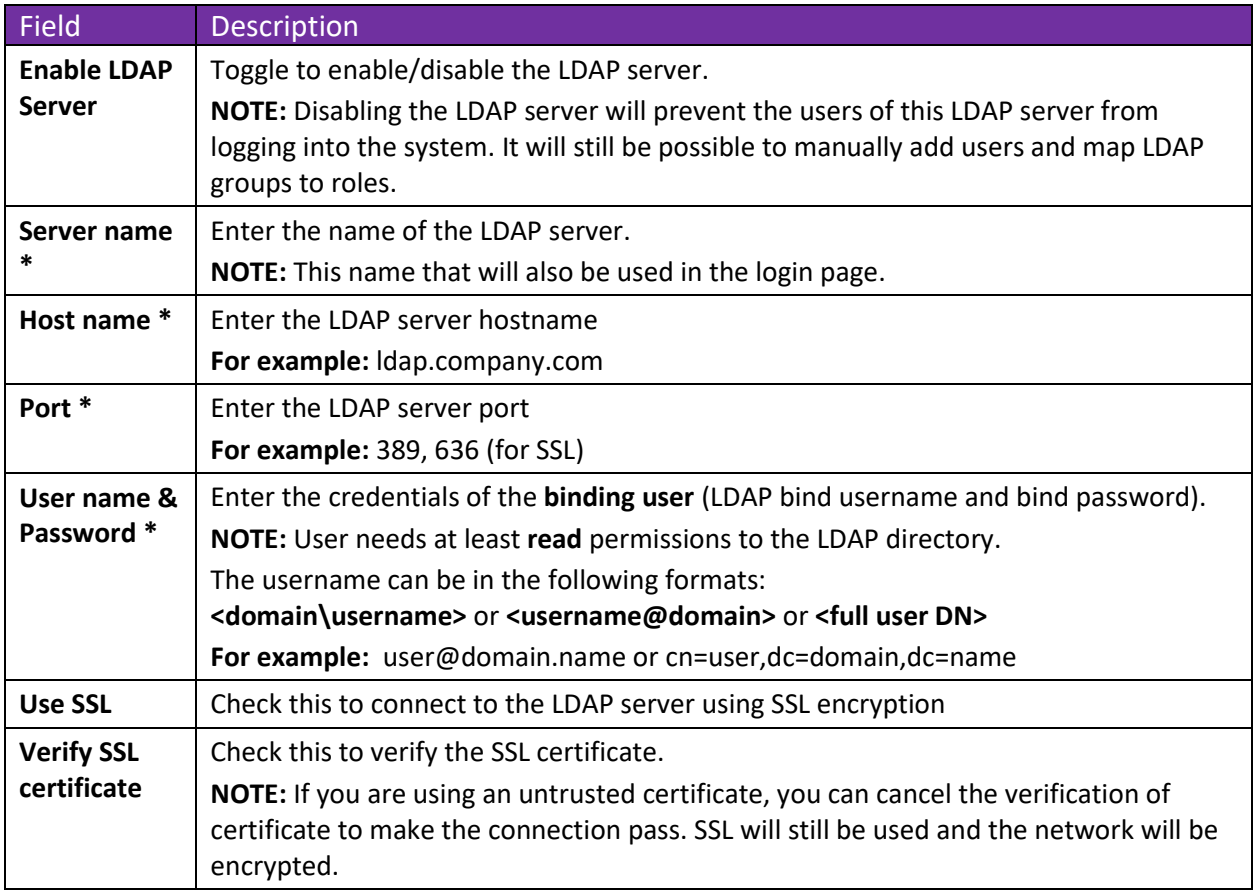

\* indicates required field

After all information is entered, click **Test Connection** to validate the LDAP connectivity. A message informs you of the test status.

Upon a successful connectivity test, click **Save,** and then configure in **Directory Settings**.

# <span id="page-32-0"></span>**LDAP Settings – Directory Settings**

The second tab to configure on the LDAP Servers page is **Directory Settings**. Example of Directory Settings page, for the directory type *Active Directory:*

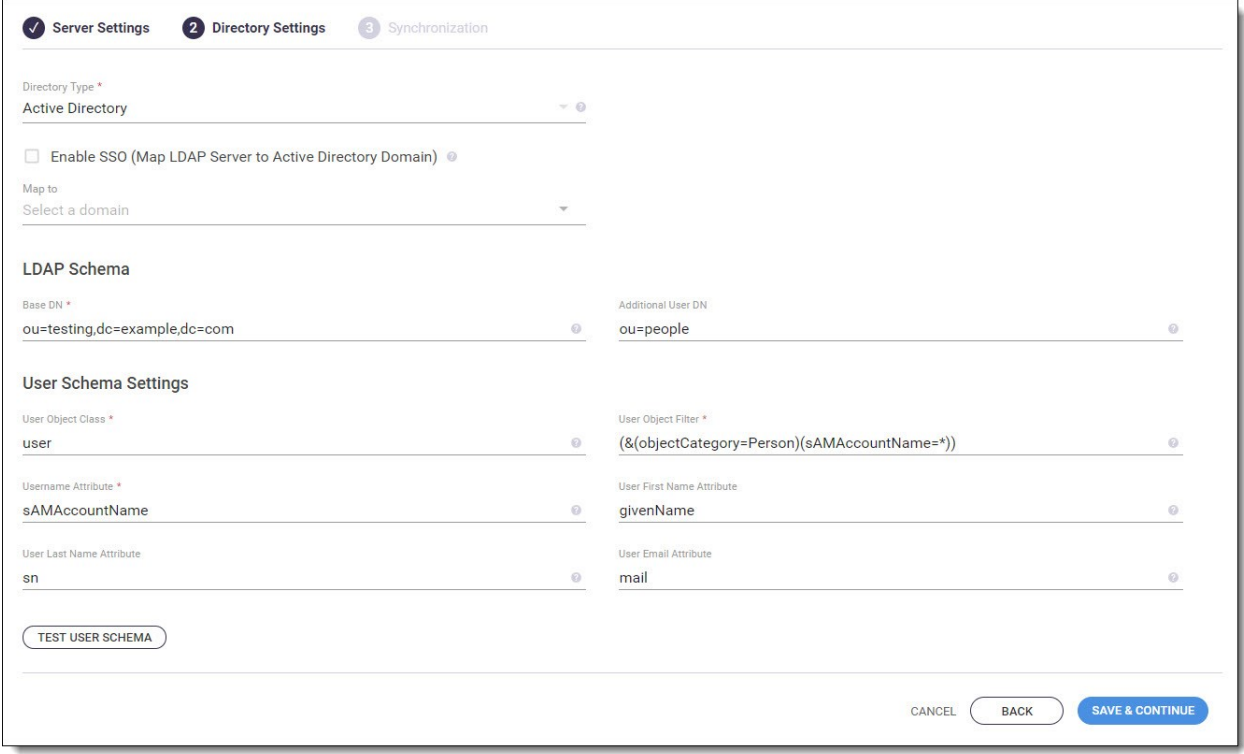

Example of Directory Settings page, for the directory type *Open LDAP:*

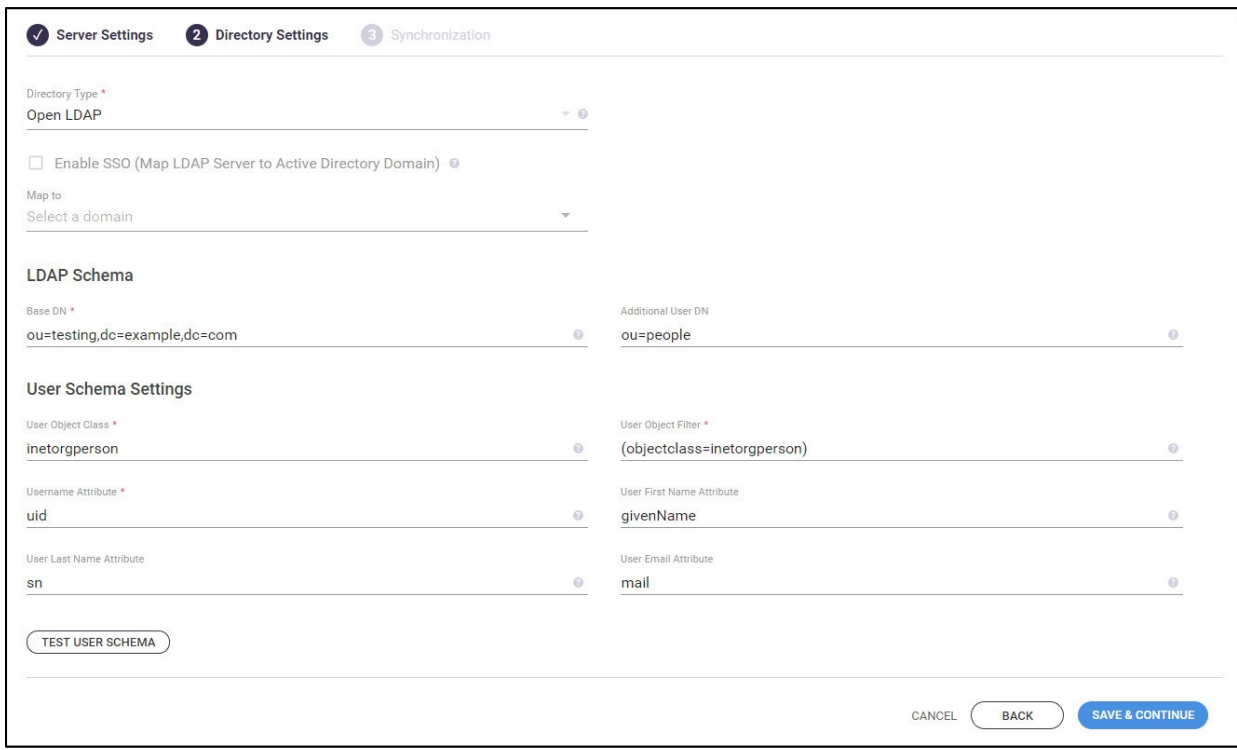

The **LDAP Settings > Directory Settings** page provides the following information fields/options.

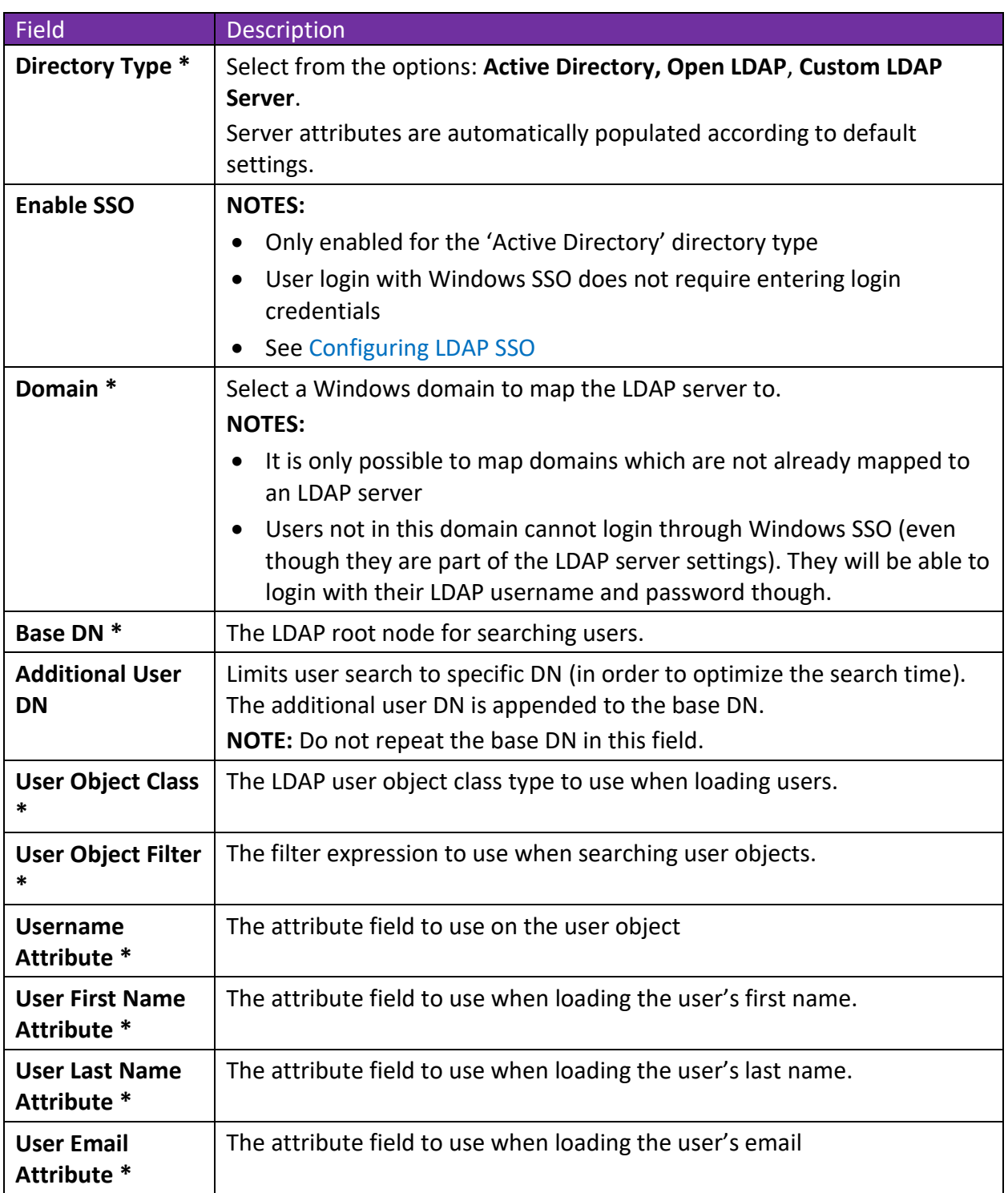

\* indicates required field

After all information is entered, click **Test User Schema** to check the connection to the LDAP server, and validate the user schema settings and attributes. A message informs of the test status.

Upon a successful user schema test, click **Save** and then configure in **Synchronization.**

# <span id="page-34-0"></span>**LDAP Settings – Synchronization**

The third tab to configure on the LDAP Servers page is **Synchronization**.

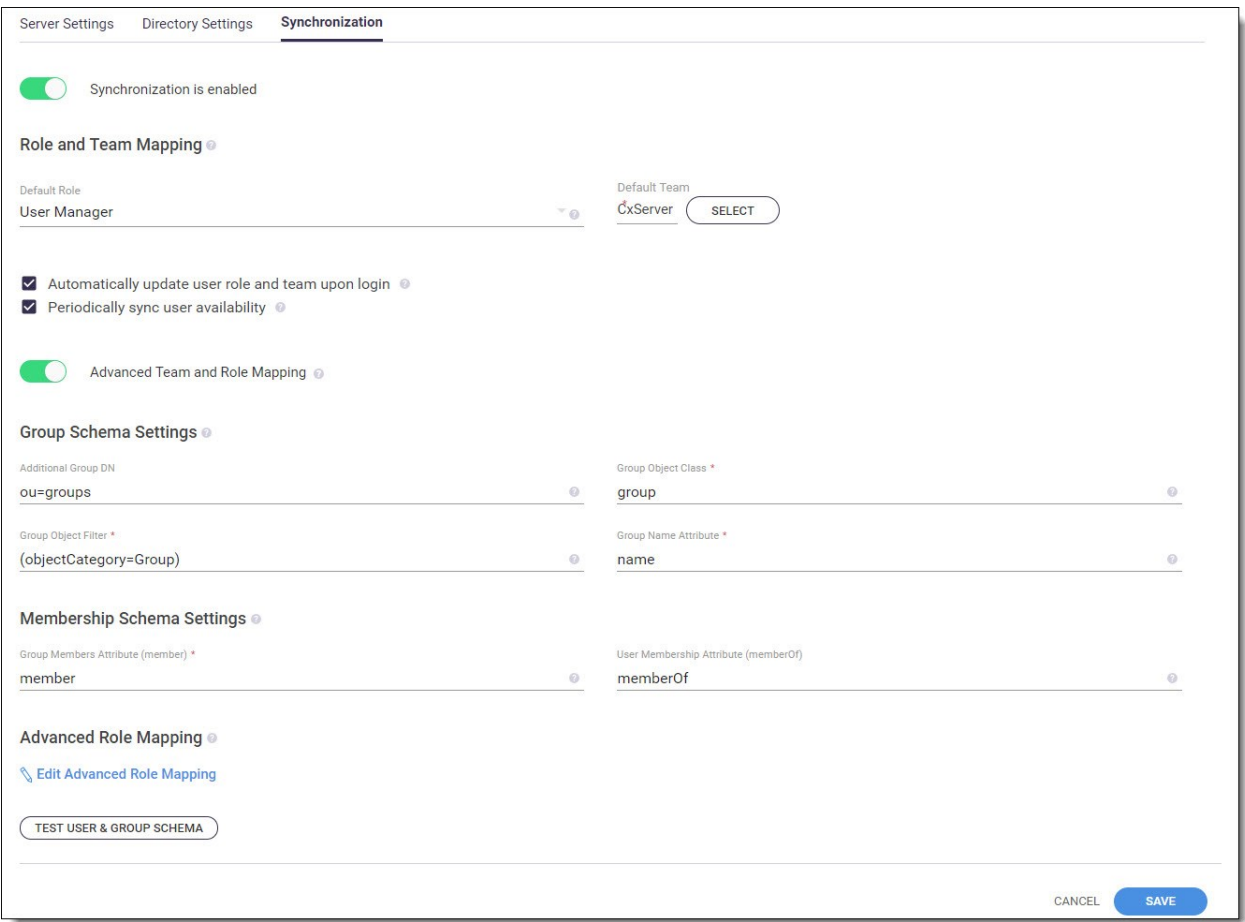

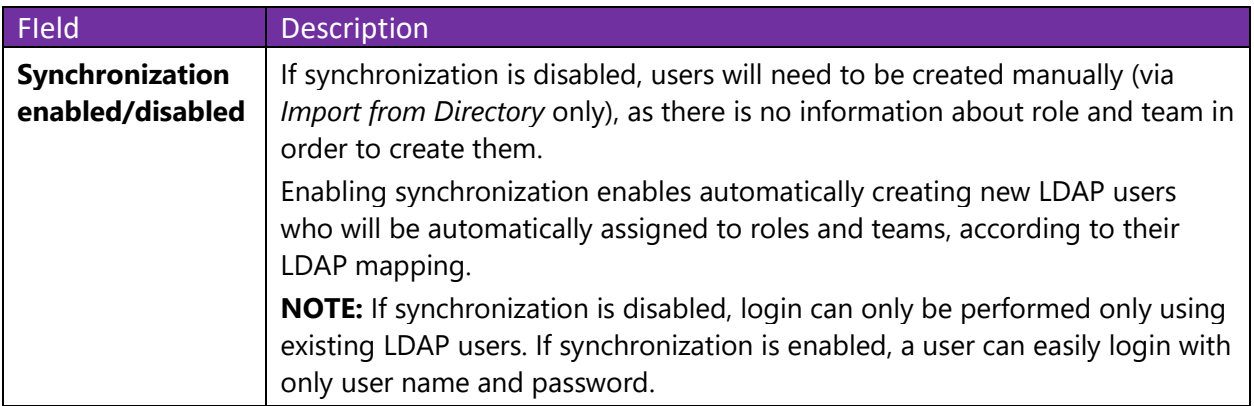

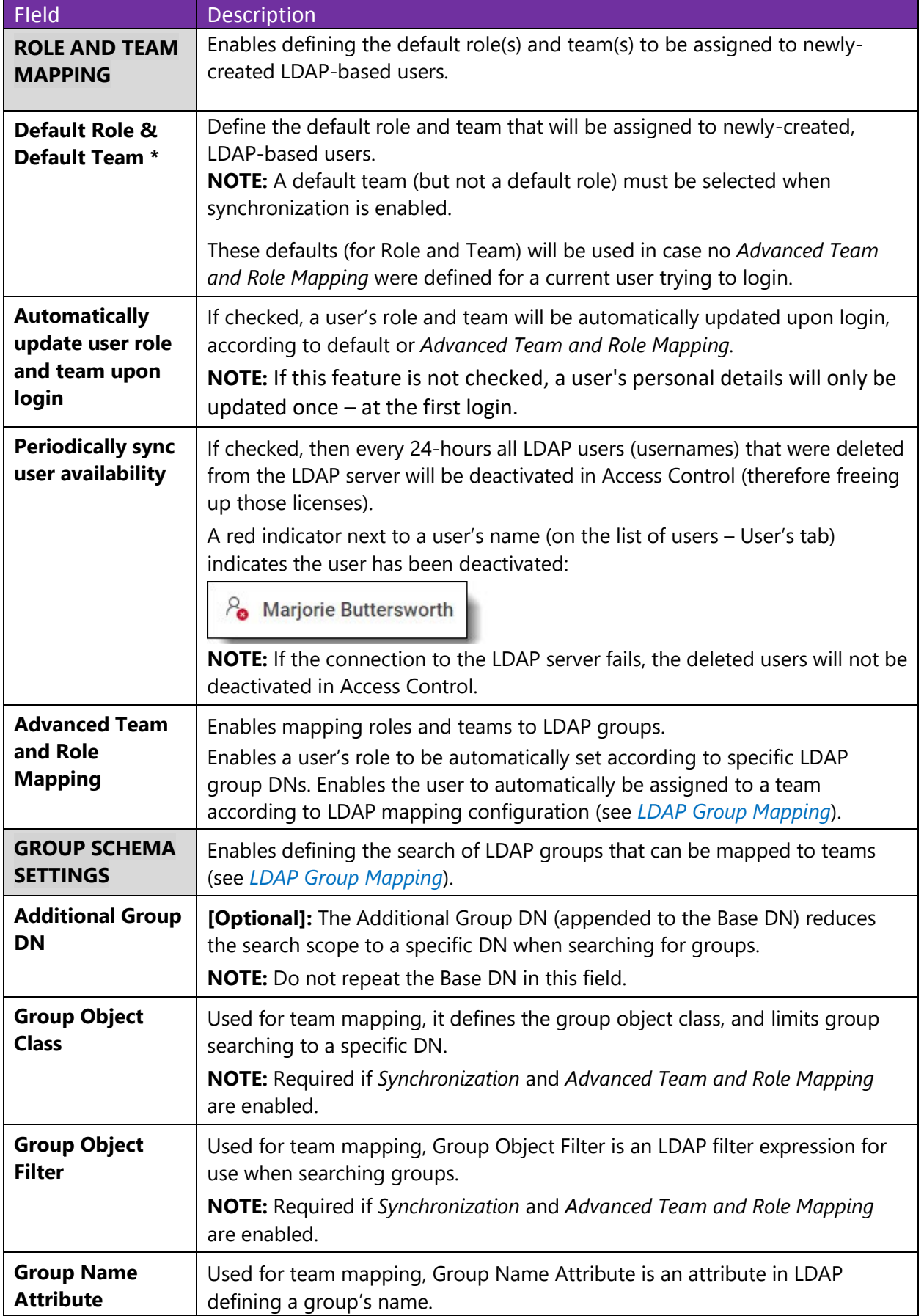

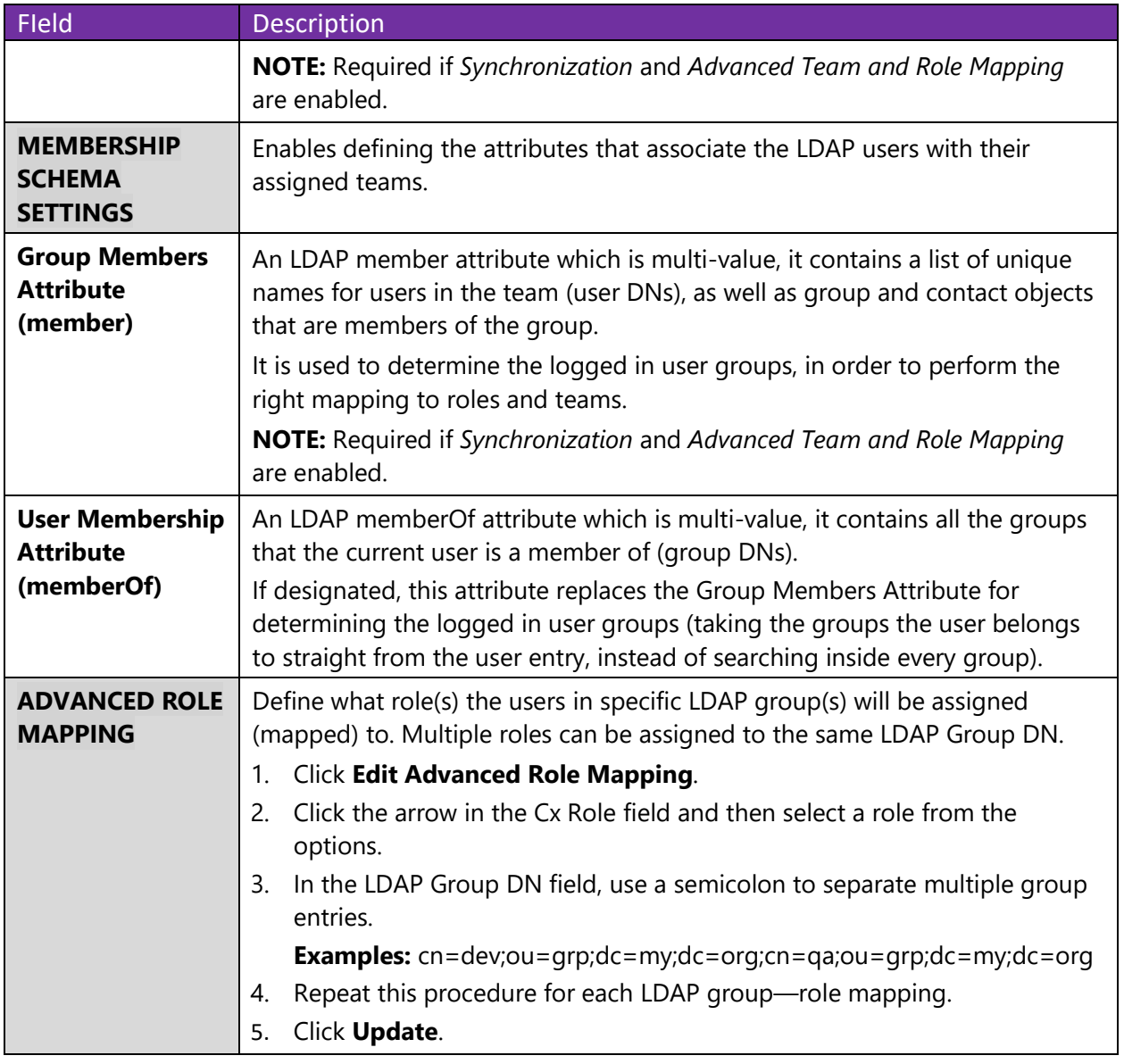

\* indicates required field

After you have finished configuring synchronization settings (or if you have disabled synchronization), click **Test User & Group Schema** to check the connection to the LDAP server, validate the user schema settings and attributes, and validate the group. A message informs of the test status.

Click **Save.**